Dell Latitude 3440 Owner's Manual

LaptopVANG.com

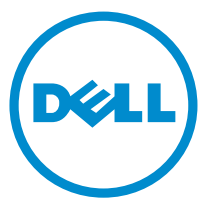

Regulatory Model: P37G Regulatory Type: P37G004

# Notes, Cautions, and Warnings

 $\mathbb Z$  NOTE: A NOTE indicates important information that helps you make better use of your computer.

CAUTION: A CAUTION indicates either potential damage to hardware or loss of data and tells you how to avoid the problem.

WARNING: A WARNING indicates a potential for property damage, personal injury, or death. ∧

Laptopy Angeles

Copyright **©** 2014 Dell Inc. All rights reserved. This product is protected by U.S. and international copyright and intellectual property laws. Dell™ and the Dell logo are trademarks of Dell Inc. in the United States and/or other jurisdictions. All other marks and names mentioned herein may be trademarks of their respective companies.

2014 - 01

Rev. A01

# **Contents**

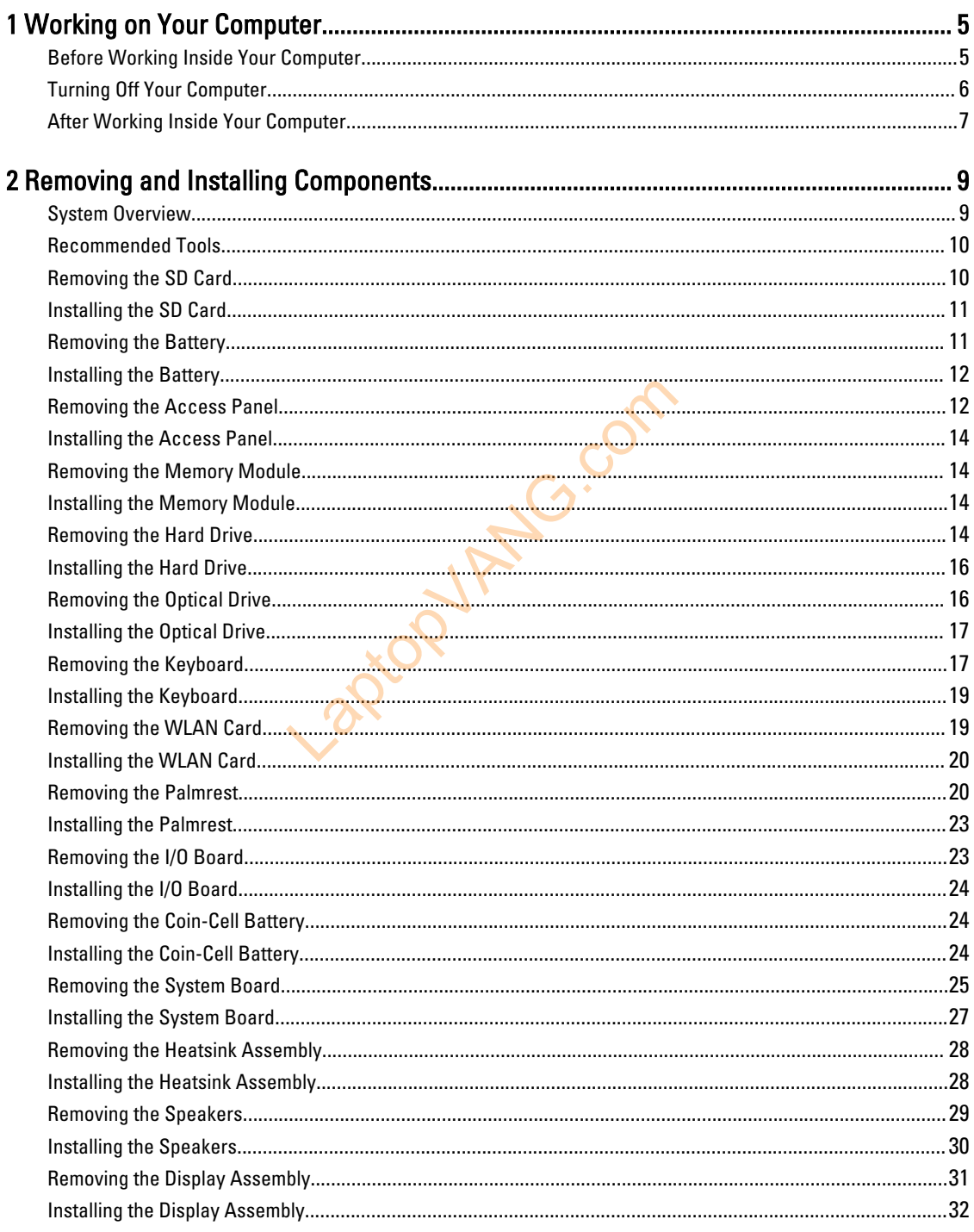

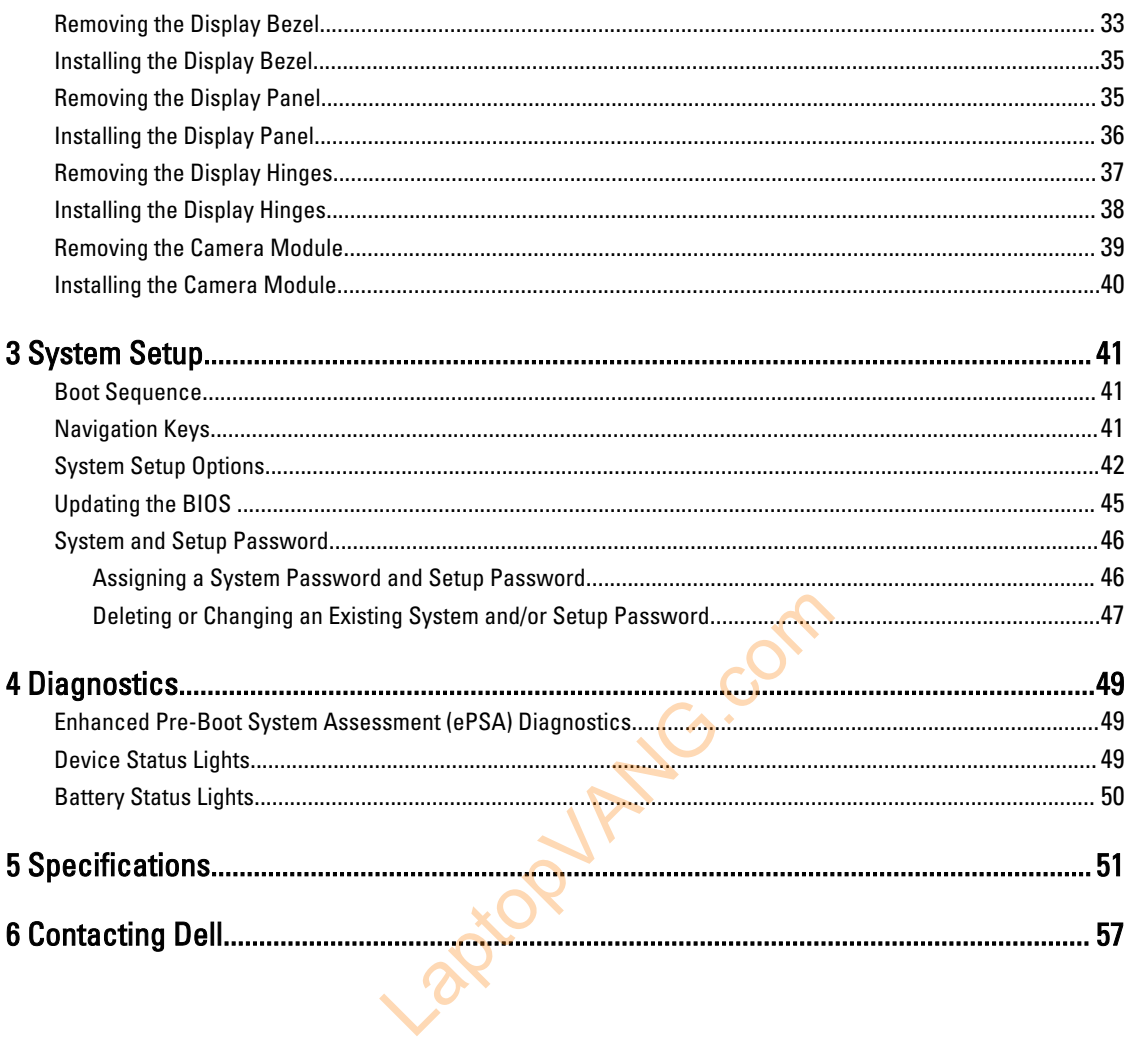

# <span id="page-4-0"></span>Working on Your Computer

### Before Working Inside Your Computer

Use the following safety guidelines to help protect your computer from potential damage and to help to ensure your personal safety. Unless otherwise noted, each procedure included in this document assumes that the following conditions exist:

- You have read the safety information that shipped with your computer.
- A component can be replaced or--if purchased separately--installed by performing the removal procedure in reverse order.

WARNING: Before working inside your computer, read the safety information that shipped with your computer. For additional safety best practices information, see the Regulatory Compliance Homepage at www.dell.com/ regulatory\_compliance

CAUTION: Many repairs may only be done by a certified service technician. You should only perform troubleshooting and simple repairs as authorized in your product documentation, or as directed by the online or telephone service and support team. Damage due to servicing that is not authorized by Dell is not covered by your warranty. Read and follow the safety instructions that came with the product. ces information, see the Regulatory Compliance<br>
y only be done by a certified service technician.<br>
repairs as authorized in your product document<br>
ort team. Damage due to servicing that is not au<br>
the safety instructions t

CAUTION: To avoid electrostatic discharge, ground yourself by using a wrist grounding strap or by periodically touching an unpainted metal surface, such as a connector on the back of the computer.

CAUTION: Handle components and cards with care. Do not touch the components or contacts on a card. Hold a card by its edges or by its metal mounting bracket. Hold a component such as a processor by its edges, not by its pins.

M

CAUTION: When you disconnect a cable, pull on its connector or on its pull-tab, not on the cable itself. Some cables have connectors with locking tabs; if you are disconnecting this type of cable, press in on the locking tabs before you disconnect the cable. As you pull connectors apart, keep them evenly aligned to avoid bending any connector pins. Also, before you connect a cable, ensure that both connectors are correctly oriented and aligned.

NOTE: The color of your computer and certain components may appear differently than shown in this document.

To avoid damaging your computer, perform the following steps before you begin working inside the computer.

- 1. Ensure that your work surface is flat and clean to prevent the computer cover from being scratched.
- 2. Turn off your computer (see Turning Off Your Computer).
- 3. If the computer is connected to a docking device (docked) such as the optional Media Base or Battery Slice, undock it.

### CAUTION: To disconnect a network cable, first unplug the cable from your computer and then unplug the cable from the network device.

- 4. Disconnect all network cables from the computer.
- 5. Disconnect your computer and all attached devices from their electrical outlets.

1

<span id="page-5-0"></span>6. Close the display and turn the computer upside-down on a flat work surface.

NOTE: To avoid damaging the system board, you must remove the main battery before you service the computer.

- 7. Remove the main battery.
- 8. Turn the computer top-side up.
- 9. Open the display.

U

10. Press the power button to ground the system board.

CAUTION: To guard against electrical shock, always unplug your computer from the electrical outlet before opening the display.

CAUTION: Before touching anything inside your computer, ground yourself by touching an unpainted metal surface, such as the metal at the back of the computer. While you work, periodically touch an unpainted metal surface to dissipate static electricity, which could harm internal components.

11. Remove any installed ExpressCards or Smart Cards from the appropriate slots.

### Turning Off Your Computer

CAUTION: To avoid losing data, save and close all open files and exit all open programs before you turn off your computer. ata, save and close all open files and exit all open<br>
Lem:<br>
Let device:<br>
Let device:<br>
The right edge of the screen, opening the Charms<br>
and then select Shut down<br>
Let Shut down<br>
Let Shut down<br>
Let Shut down

- 1. Shut down the operating system:
	- In Windows 8:
		- \* Using a touch-enabled device:
			- a. Swipe in from the right edge of the screen, opening the Charms menu and select Settings.
			- b. Select the  $\bigcirc$  and then select Shut down
		- Using a mouse:
			- a. Point to upper-right corner of the screen and click Settings.
			- b. Click the  $\bigcirc$  and select Shut down.
	- In Windows 7:
		- 1. Click Start
		- 2. Click Shut Down.

or

- 1. Click Start
- 2. Click the arrow in the lower-right corner of the Start menu as shown below, and then click Shut Down..

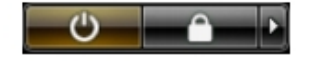

2. Ensure that the computer and all attached devices are turned off. If your computer and attached devices did not automatically turn off when you shut down your operating system, press and hold the power button for about 4 seconds to turn them off.

# <span id="page-6-0"></span>After Working Inside Your Computer

After you complete any replacement procedure, ensure you connect any external devices, cards, and cables before turning on your computer.

 $\triangle$  CAUTION: To avoid damage to the computer, use only the battery designed for this particular Dell computer. Do not use batteries designed for other Dell computers.

- 1. Connect any external devices, such as a port replicator, battery slice, or media base, and replace any cards, such as an ExpressCard.
- 2. Connect any telephone or network cables to your computer.

### CAUTION: To connect a network cable, first plug the cable into the network device and then plug it into the computer.

- 3. Replace the battery.
- 4. Connect your computer and all attached devices to their electrical outlets.
- **5.** Turn on your computer.

Laptopy Anglic Com

Laptopy ANG.com

# <span id="page-8-0"></span>Removing and Installing Components

This section provides detailed information on how to remove or install the components from your computer.

### System Overview

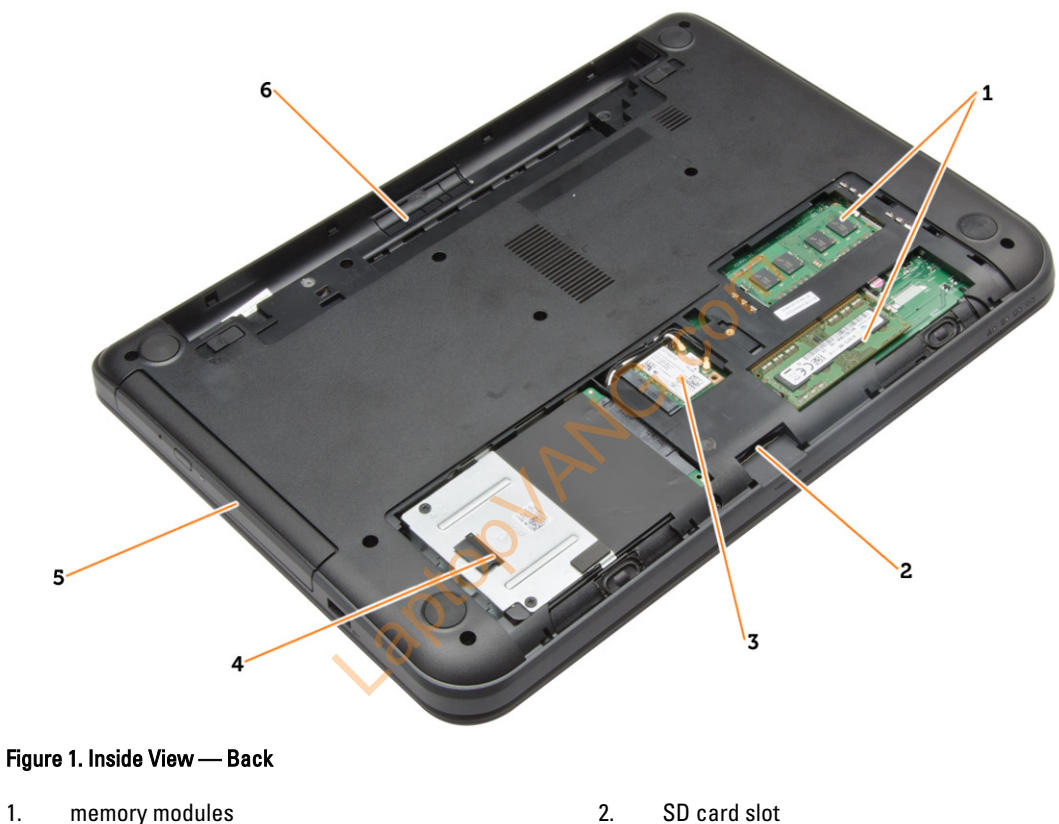

- 3. WLAN card **4.** hard drive
- 5. optical drive 6. battery bay
- 
- -

<span id="page-9-0"></span>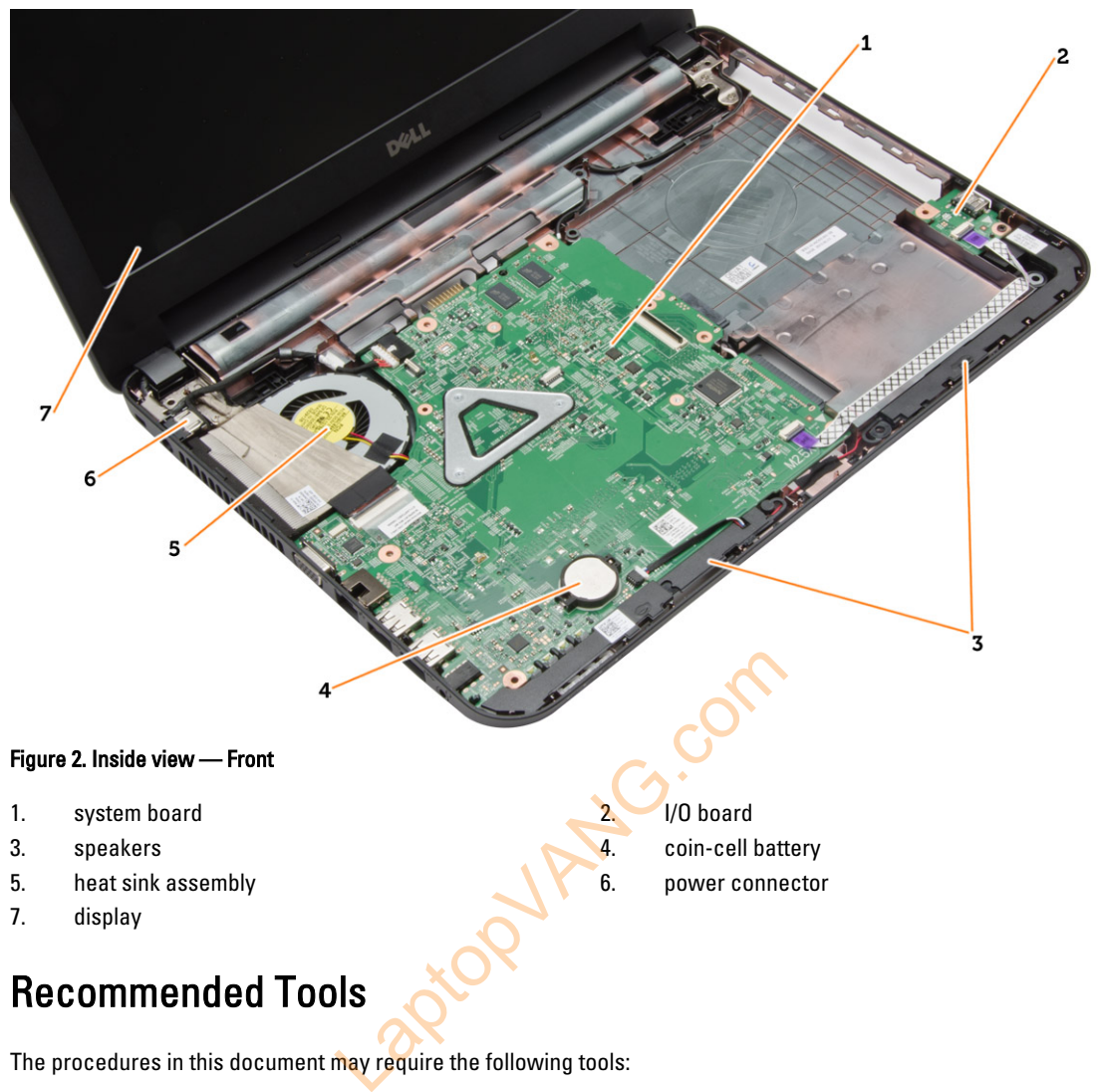

- 
- 7. display

### Recommended Tools

The procedures in this document may require the following tools:

- Small flat-blade screwdriver
- #0 Phillips screwdriver
- #1 Phillips screwdriver
- Small plastic scribe

# Removing the SD Card

- 1. Follow the procedures in Before Working Inside Your Computer.
- 2. Press in on the SD memory card to release it from the computer.

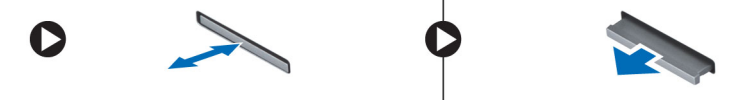

# <span id="page-10-0"></span>Installing the SD Card

- 1. Push the memory card into the compartment until it clicks into place.
- 2. Follow the procedures in After Working Inside Your Computer.

# Removing the Battery

- 1. Follow the procedures in Before Working Inside Your Computer.
- 2. Slide the release latches outwards to unlock the battery.

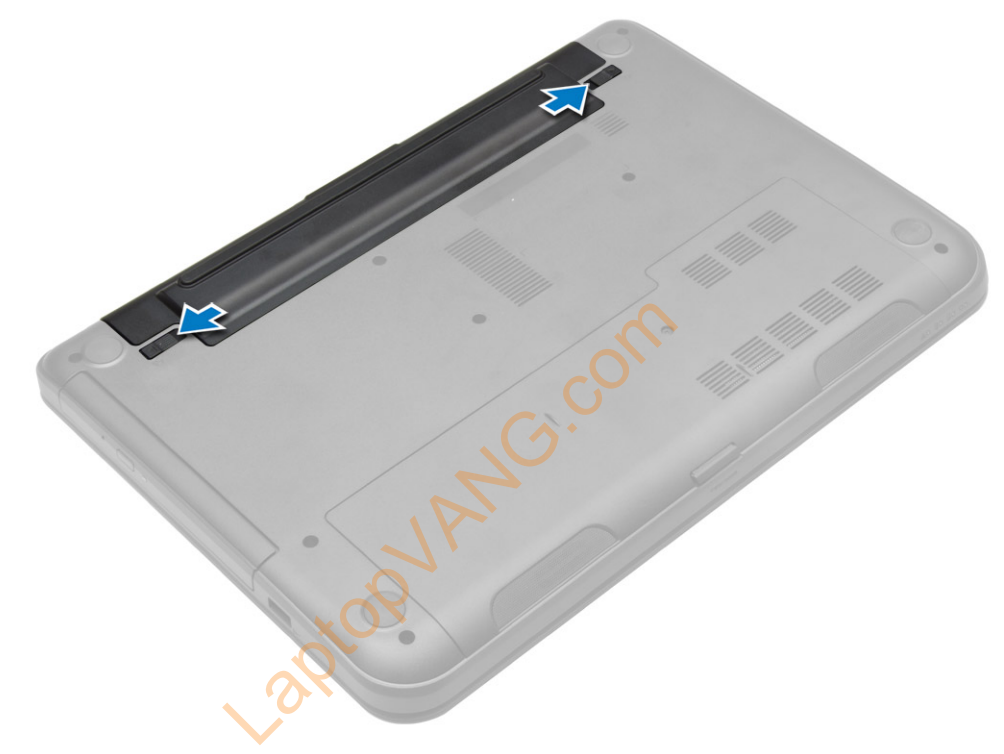

<span id="page-11-0"></span>3. Lift the battery to remove it from the computer.

# Installing the Battery

- 1. Slide the battery into its slot until it clicks into place.
- 2. Follow the procedures in After Working Inside Your Computer.

La<sup>ct</sup>

### Removing the Access Panel

- 1. Follow the procedures in Before Working Inside Your Computer.
- 2. Remove:
	- a) battery
	- b) SD card

3. Remove the screw that secures the access panel.

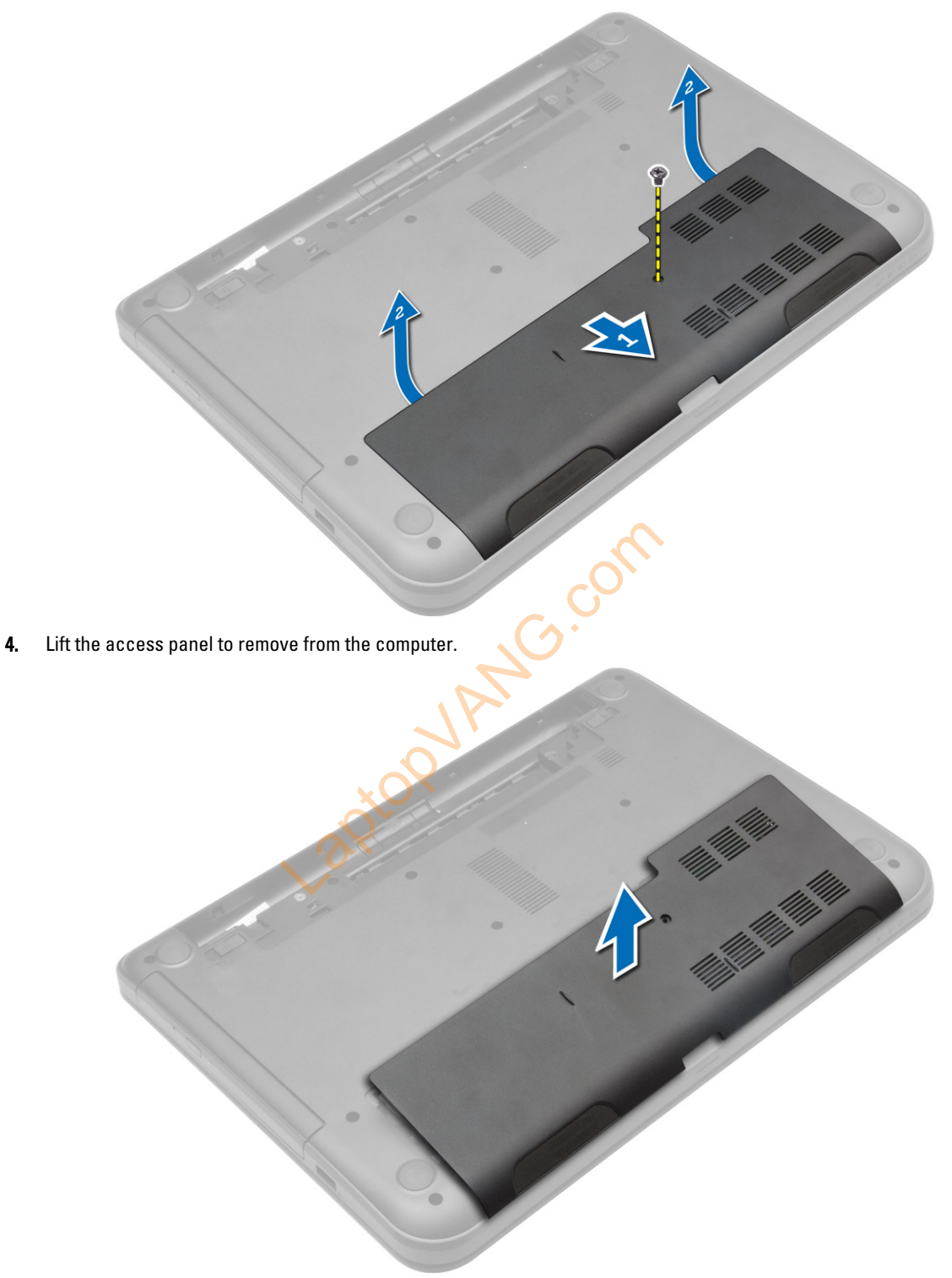

### <span id="page-13-0"></span>Installing the Access Panel

- 1. Slide the access panel into its slot.
- 2. Tighten the screw to secure the access panel to the computer.
- 3. Install:
	- a) battery
	- b) SD card
- 4. Follow the procedures in After Working Inside Your Computer.

### Removing the Memory Module

- 1. Follow the procedures in Before Working Inside Your Computer.
- 2. Remove:
	- a) battery
	- b) SD card
	- c) access panel
- 3. Pry the securing clips away from the memory module until it pops up. Remove the memory module from its socket on the system board.

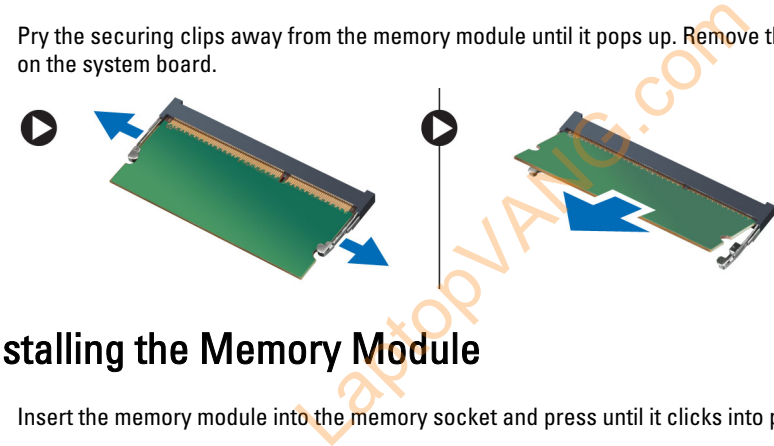

### Installing the Memory Module

- 1. Insert the memory module into the memory socket and press until it clicks into place.
- 2. Install:
	- a) access panel
	- b) SD card
	- c) battery
- 3. Follow the procedures in After Working Inside Your Computer.

### Removing the Hard Drive

- 1. Follow the procedures in Before Working Inside Your Computer.
- 2. Remove:
	- a) battery
	- b) SD card
	- c) access panel

3. Remove the screw that secures the hard drive and slide the hard drive to disconnect it from the connectors.

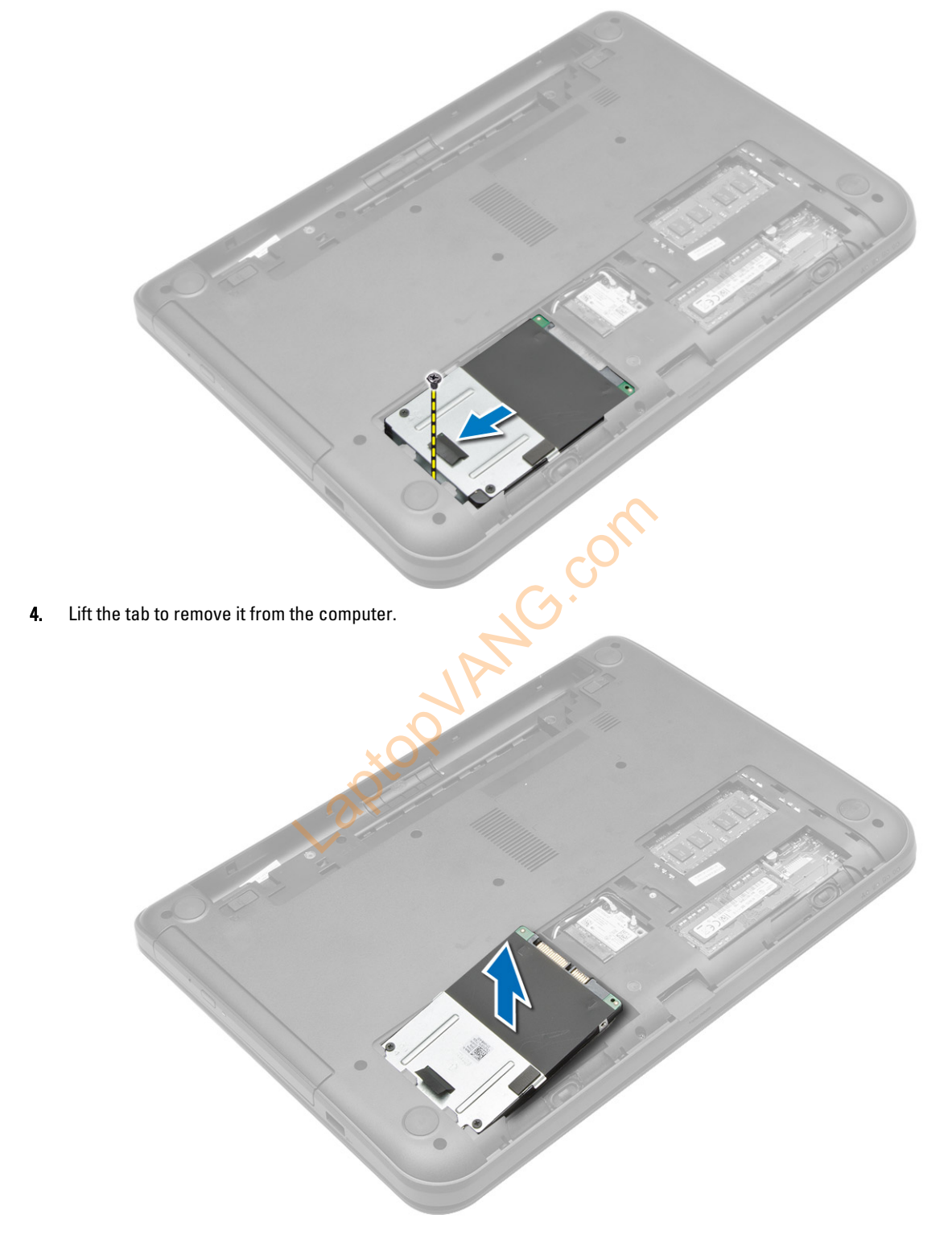

### <span id="page-15-0"></span>Installing the Hard Drive

- 1. Slide the hard drive in to its slot in the computer.
- 2. Tighten the screw to secure the hard drive to the computer.
- 3. Install:
	- a) access panel
	- b) SD card
	- c) battery
- 4. Follow the procedures in After Working Inside Your Computer.

# Removing the Optical Drive

- 1. Follow the procedures in Before Working Inside Your Computer.
- 2. Remove the battery.
- 3. Remove the screw that secures the optical drive and slide the optical drive out of the drive bay.

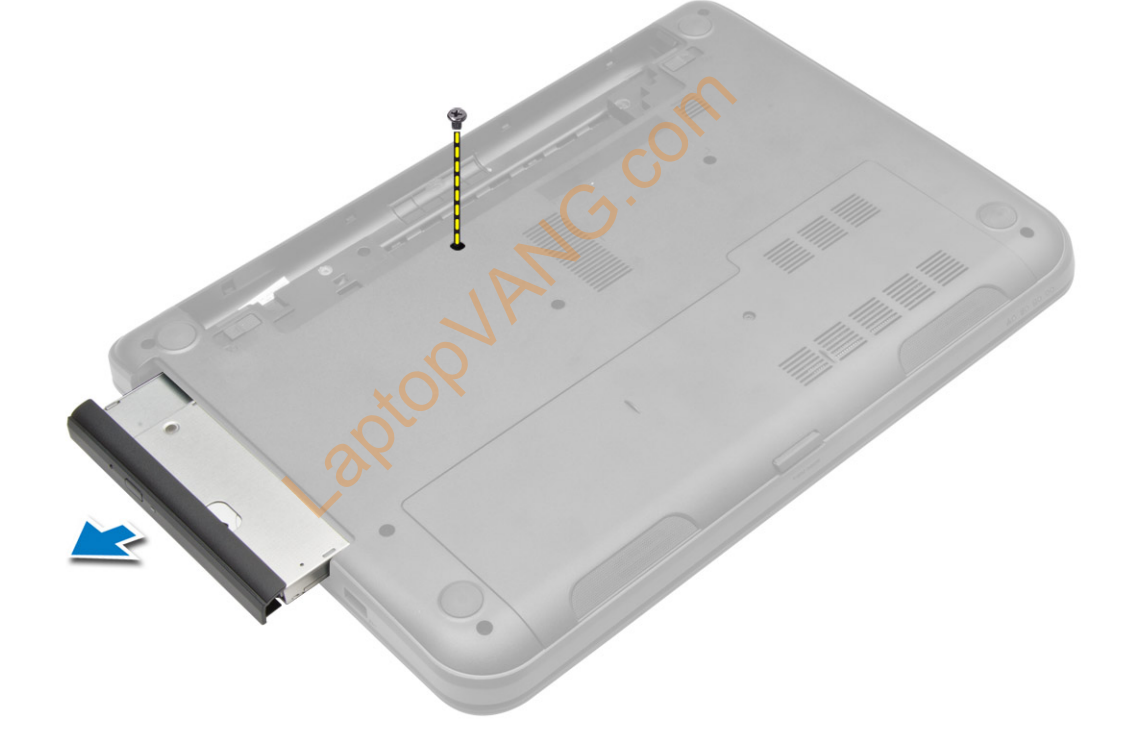

<span id="page-16-0"></span>4. Remove the screw that secures the optical-drive bracket to the optical drive and remove it.

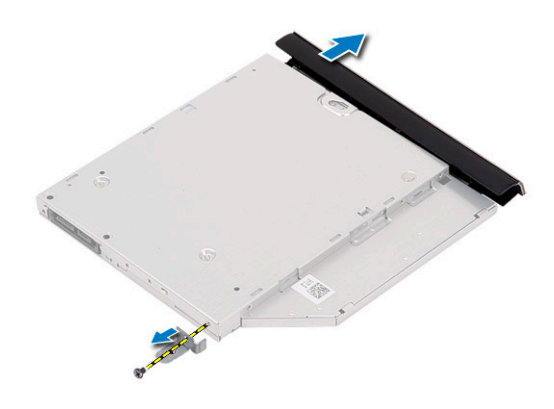

### Installing the Optical Drive

- 1. Place the optical-drive bracket on to the optical drive.
- 2. Tighten the screws to secure the optical-drive bracket to the optical drive.
- **3.** Slide the optical drive into the drive bay in the computer.
- 4. Tighten the screw to secure the optical drive to the computer.
- 5. Install the battery.
- 6. Follow the procedures in After Working Inside Your Computer. the optical drive to the computer.<br>
Per Working Inside Your Computer.<br>
Core Working Inside Your Computer.

### Removing the Keyboard

- 1. Follow the procedures in Before Working Inside Your Computer.
- 2. Remove the battery.

3. Remove the screws from the back of the computer.

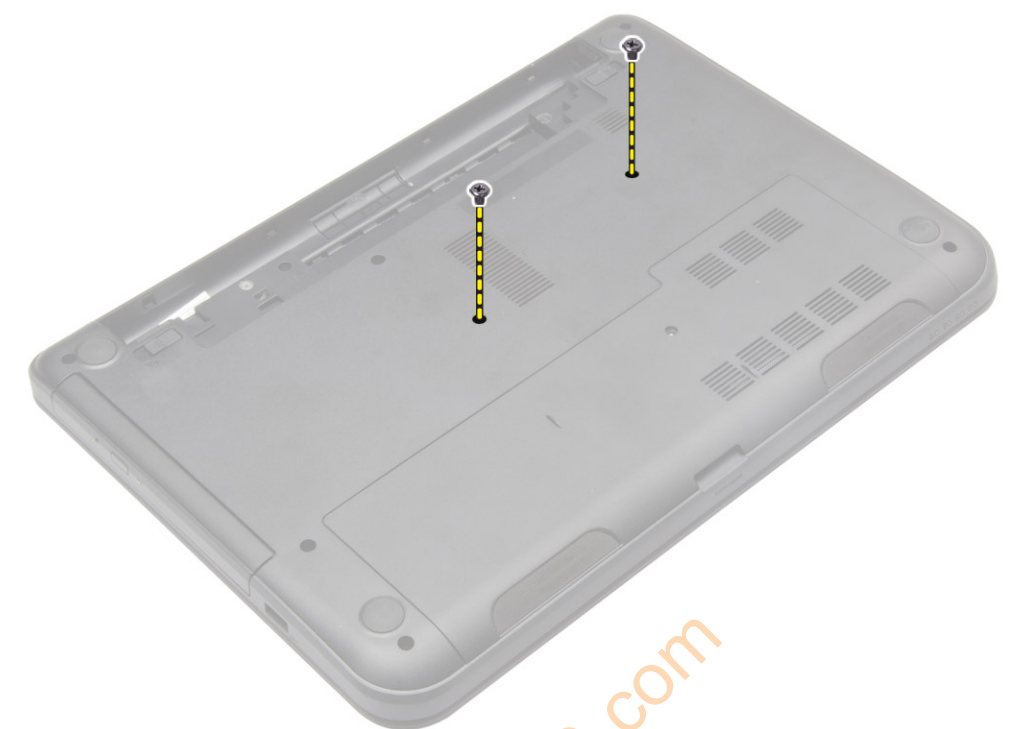

**4.** Release the keyboard by pressing the tabs on the palmres<mark>t asse</mark>mbly. Slide the keyboard towards the display assembly to access the keyboard cable.

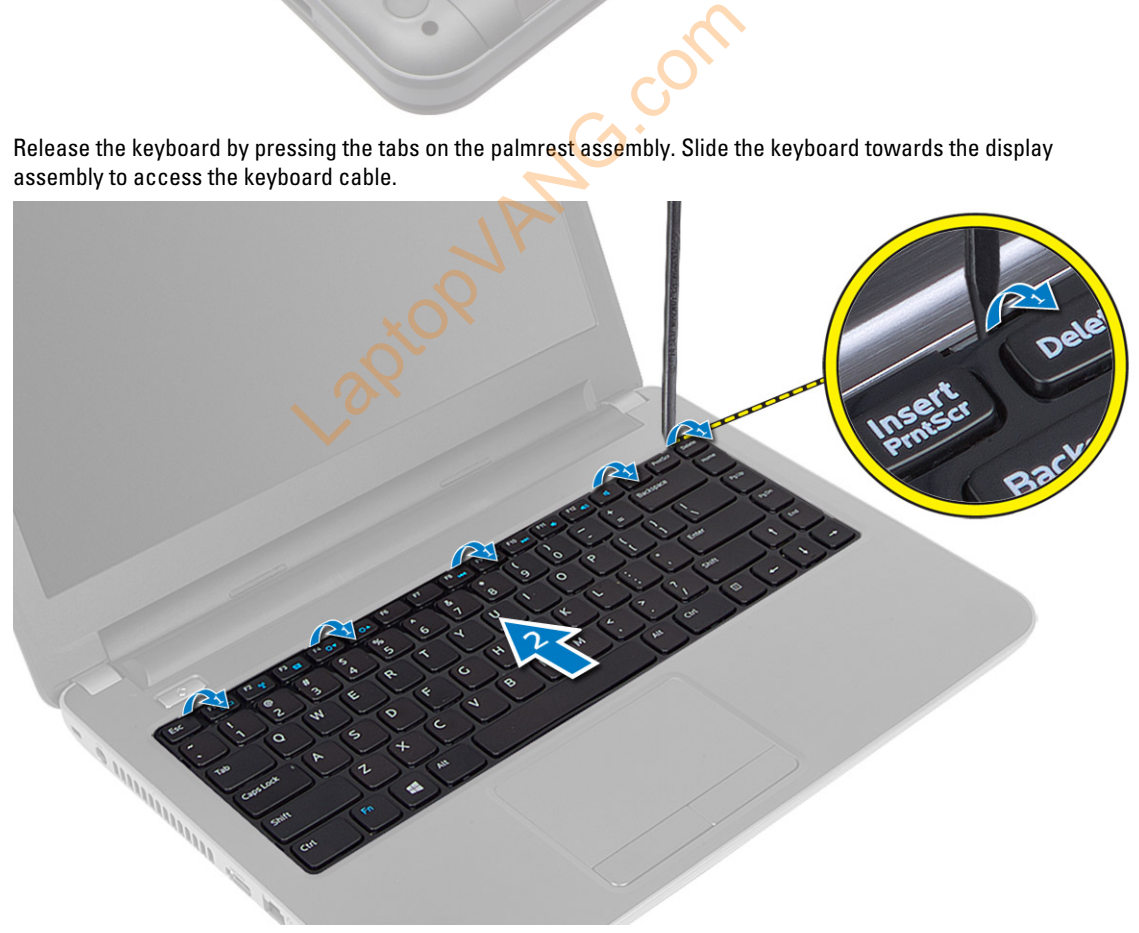

<span id="page-18-0"></span>5. Disconnect the keyboard cable from the system board and lift it up to remove it from the computer.

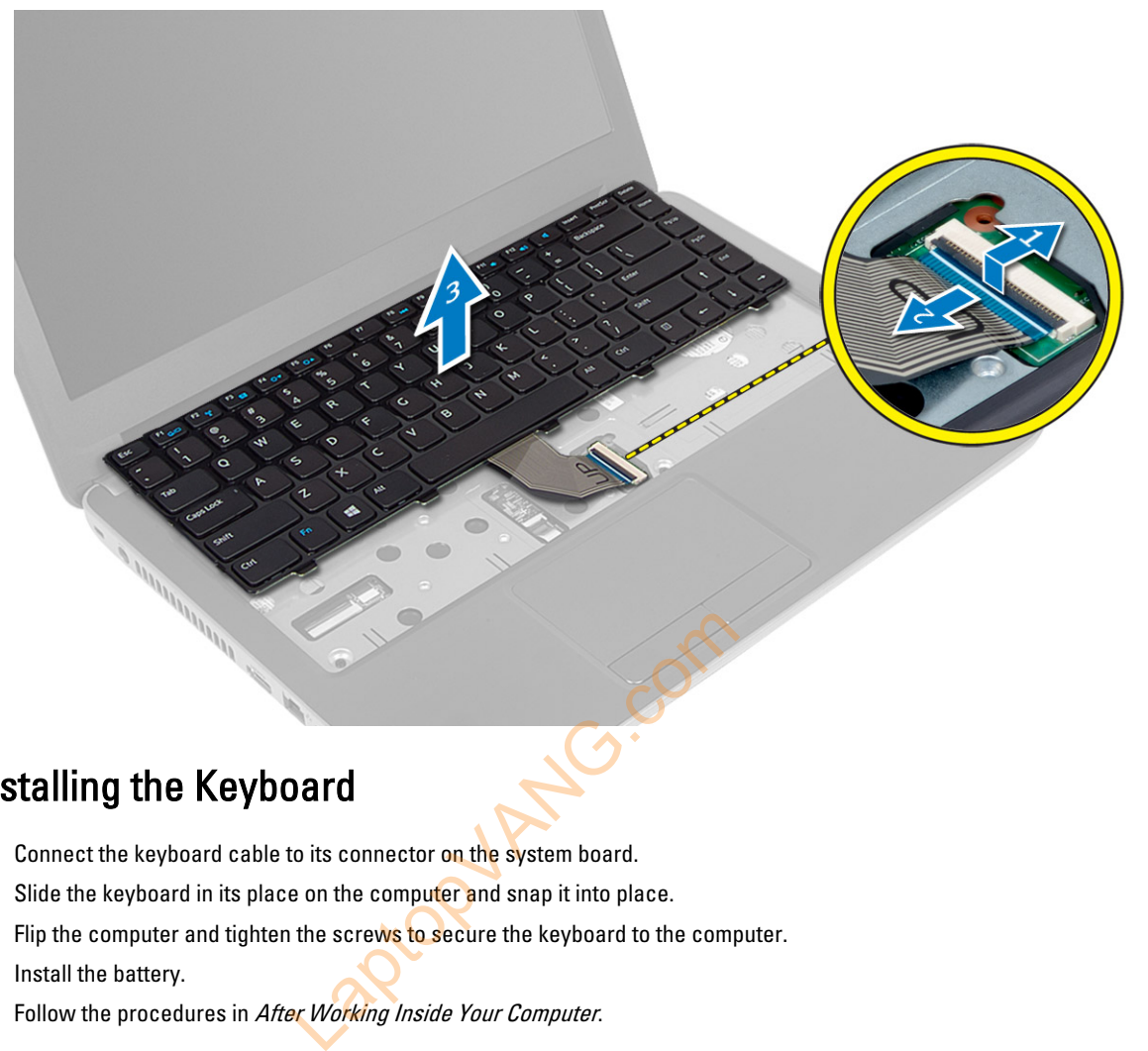

### Installing the Keyboard

- 1. Connect the keyboard cable to its connector on the system board.
- 2. Slide the keyboard in its place on the computer and snap it into place.
- 3. Flip the computer and tighten the screws to secure the keyboard to the computer.
- 4. Install the battery.
- 5. Follow the procedures in After Working Inside Your Computer.

# Removing the WLAN Card

- 1. Follow the procedures in Before Working Inside Your Computer.
- 2. Remove:
	- a) battery
	- b) access panel
- 3. Disconnect the antennae cables from the card, remove the screw and remove the WLAN card from its slot on the system board.

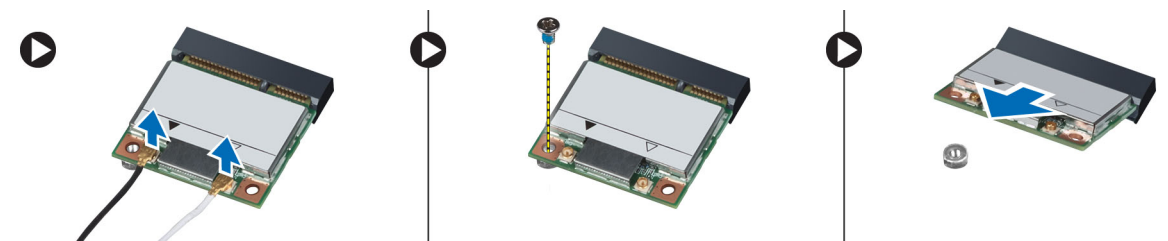

### <span id="page-19-0"></span>Installing the WLAN Card

- 1. Insert the WLAN card into its slot.
- 2. Press down the WLAN card and tighten the screw to secure the WLAN card to the computer.
- 3. Connect the antenna cables to their respective connectors marked on the WLAN card.
- 4. Install:
	- a) access panel
	- b) battery
- 5. Follow the procedures in After Working Inside Your Computer.

# Removing the Palmrest

- 1. Follow the procedures in Before Working Inside Your Computer.
- 2. Remove:
	- a) battery
	- b) SD card
	- c) access panel
	- d) keyboard
- 3. Remove the screws that secure the palmrest to the computer.

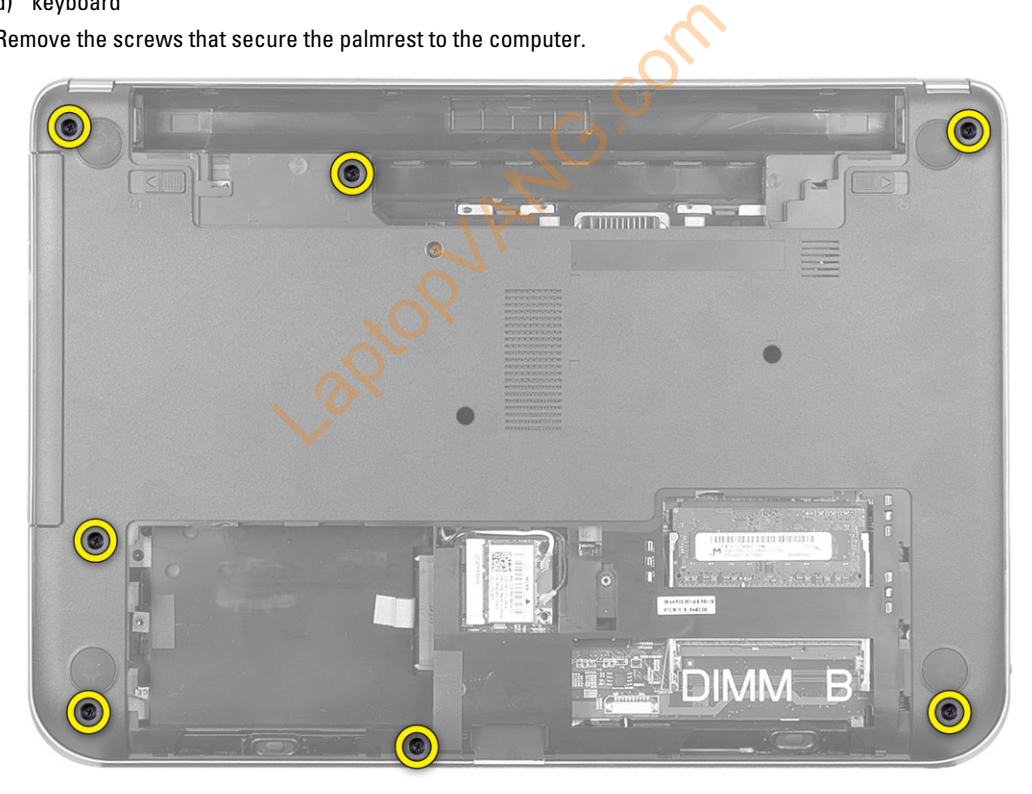

4. Flip the computer and remove the screws that secure the palmrest to the system board.

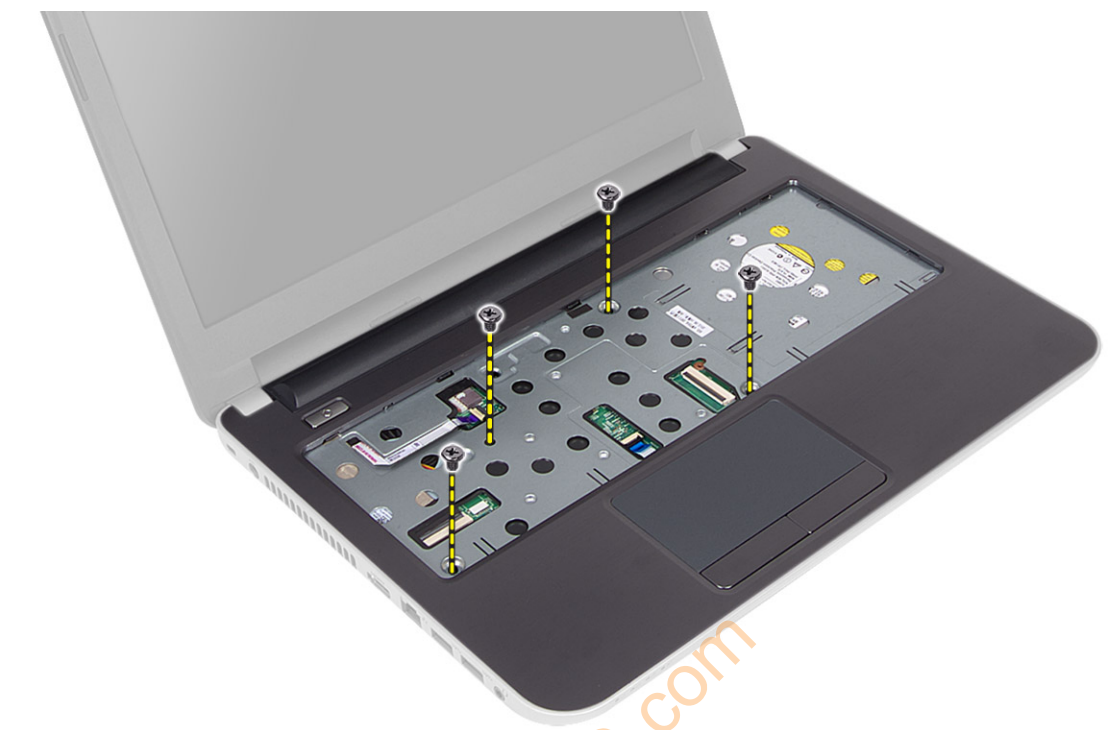

5. Disconnect the touchpad and power-button cable from the system board.

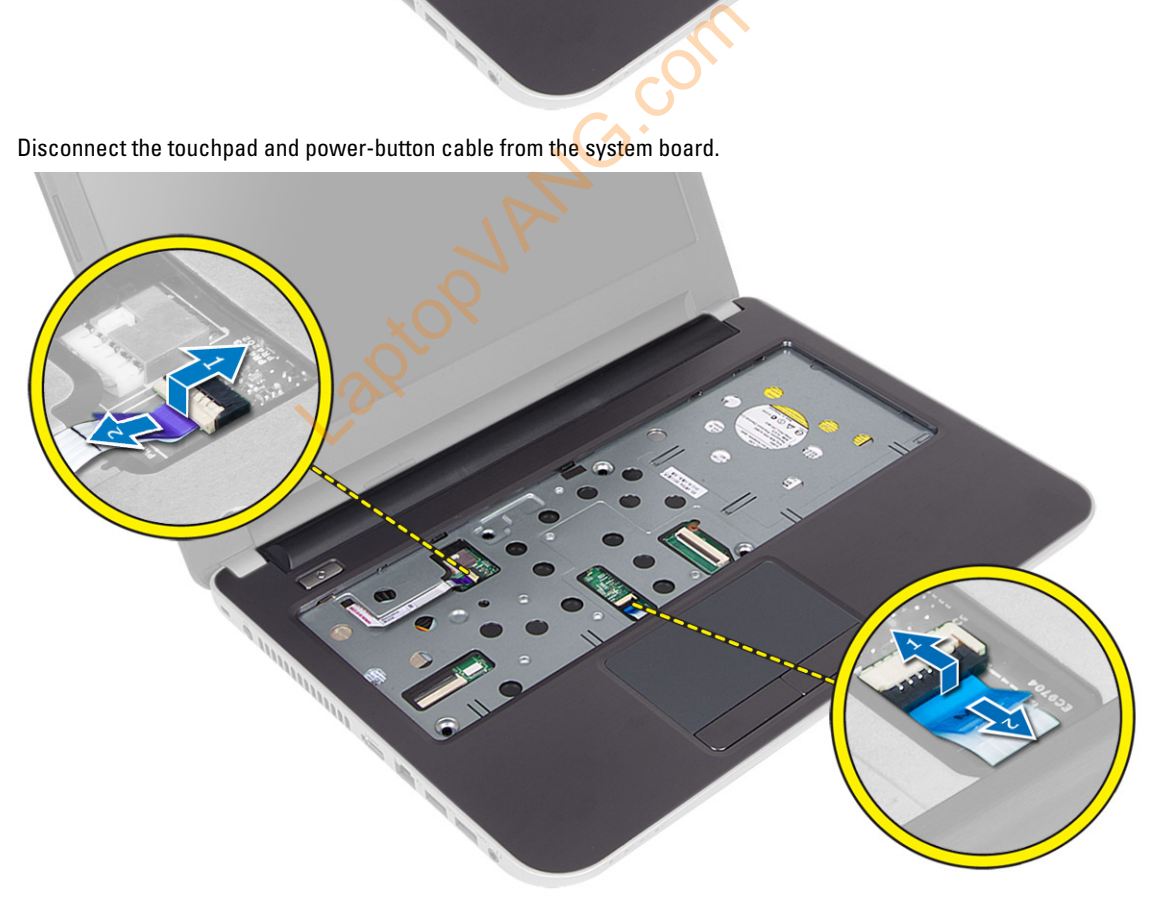

**6.** Flip the computer and push the hooks inside the battery bay to release the palmrest.

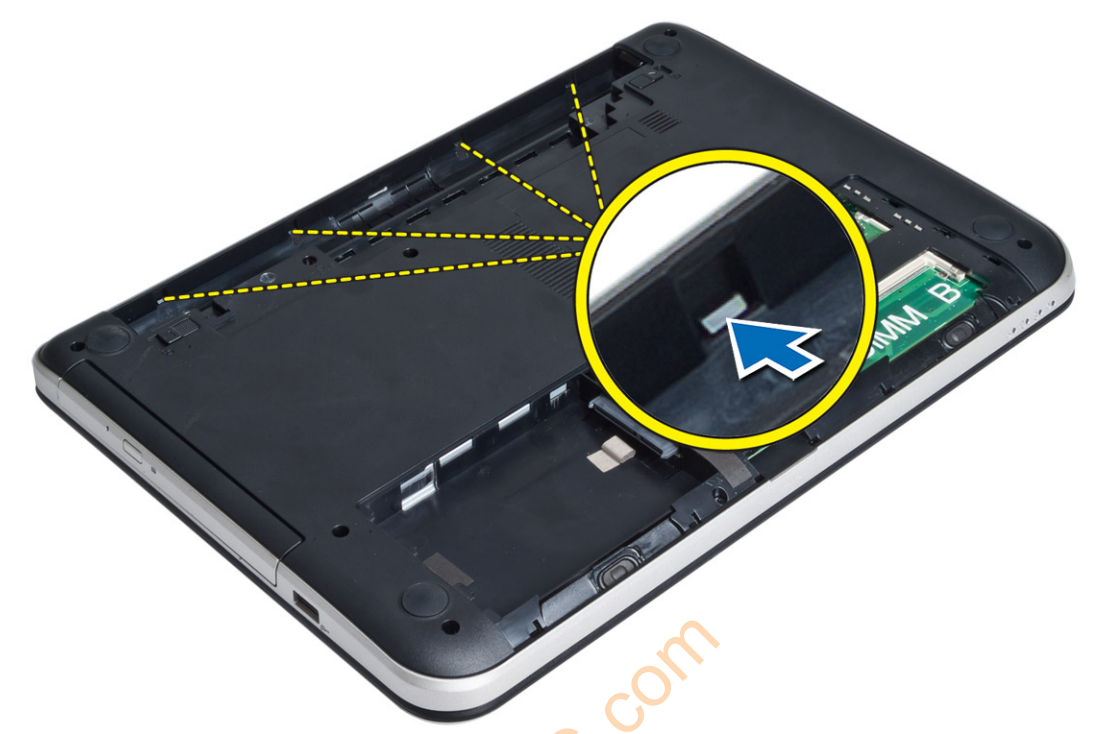

7. Flip the computer and release the tabs on the sides to lift the palmrest from the computer.

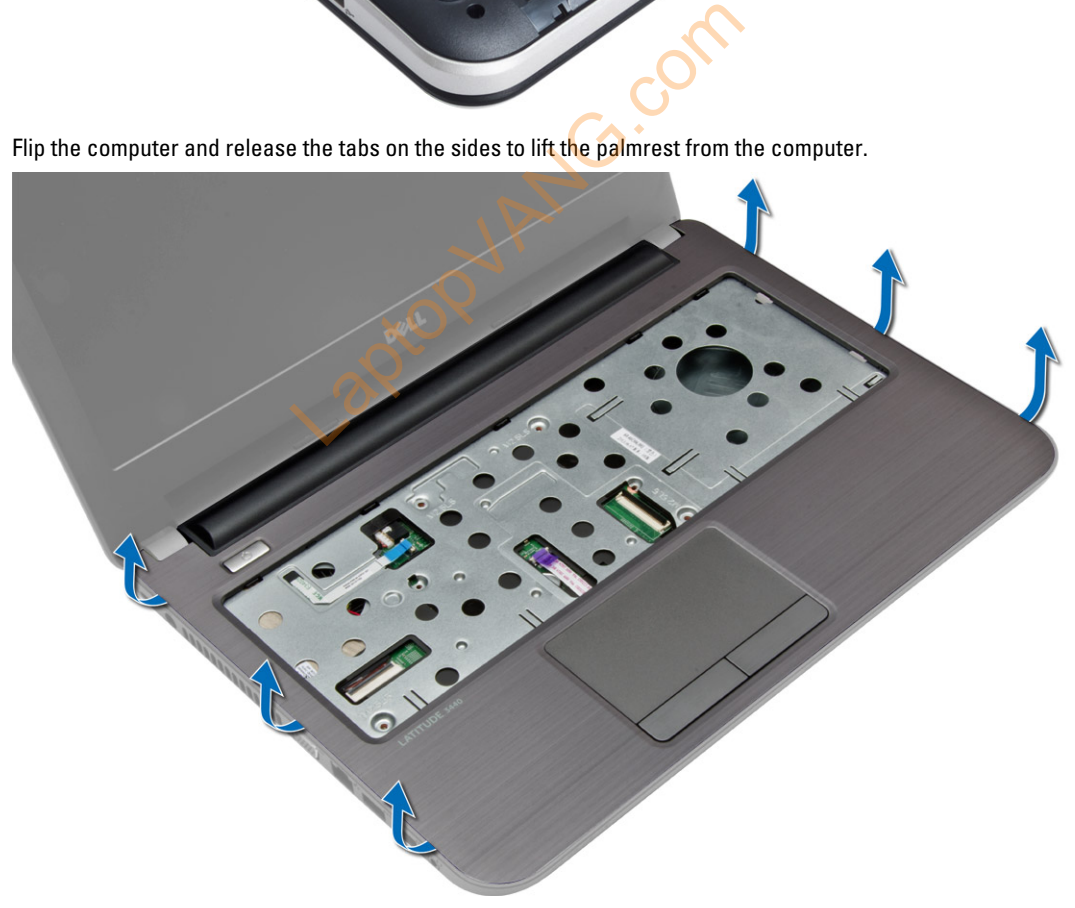

### <span id="page-22-0"></span>Installing the Palmrest

- 1. Align and press the palmrest on the computer until it snaps into place on all the sides.
- 2. Connect the touchpad and power-button cables to the system board.
- **3.** Tighten the screws to secure the palmrest to the system board.
- 4. Flip the computer and tighten the screws to secure the palmrest to the computer.
- 5. Install:
	- a) keyboard
	- b) access panel
	- c) SD card
	- d) battery
- 6. Follow the procedures in After Working Inside Your Computer.

### Removing the I/O Board

- 1. Follow the procedures in Before Working Inside Your Computer.
- 2. Remove:
	- a) battery
	- b) SD card
	- c) access panel
	- d) keyboard
	- e) palmrest
- 3. Disconnect the I/O cable, remove the screw that secures the I/O board to the computer, and lift the I/O board to remove it from the computer.

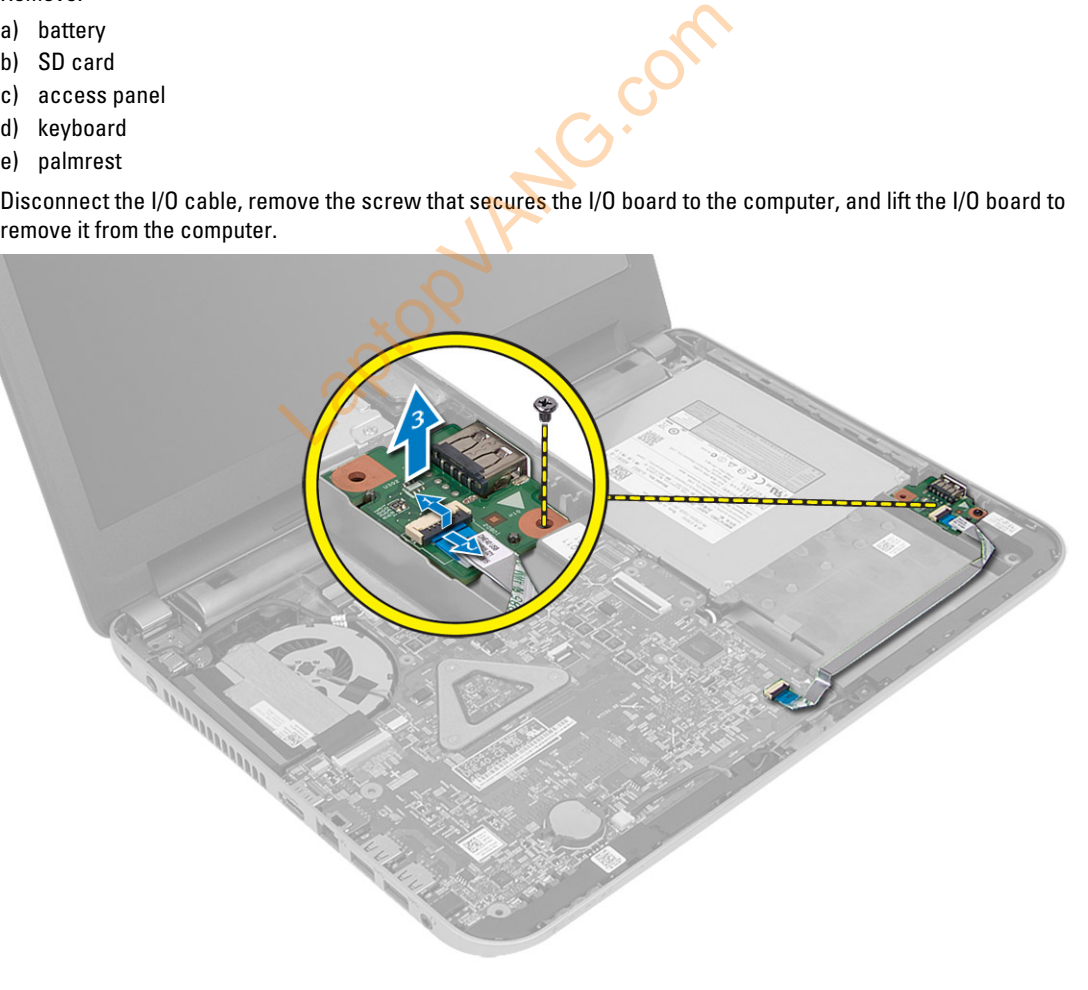

### <span id="page-23-0"></span>Installing the I/O Board

- 1. Place the I/O board in its slot.
- 2. Tighten the screw to secure the I/O board to the computer.
- 3. Connect the I/O cable to the I/O board.
- 4. Install:
	- a) palmrest
	- b) keyboard
	- c) access panel
	- d) SD card
	- e) battery
- 5. Follow the procedures in After Working Inside Your Computer.

### Removing the Coin-Cell Battery

1. Follow the procedures in Before Working Inside Your Computer.

La<sub>cor</sub>

- 2. Remove:
	- a) battery
	- b) SD card
	- c) access panel
	- d) keyboard
	- e) palmrest

Ω

3. Pry out the coin-cell battery from the system board.

### Installing the Coin-Cell Battery

- 1. Place the coin-cell battery in its slot.
- 2. Install:
	- a) palmrest
	- b) keyboard
	- c) access panel
	- d) SD card
	- e) battery
- 3. Follow the procedures in After Working Inside Your Computer.

### <span id="page-24-0"></span>Removing the System Board

- 1. Follow the procedures in Before Working Inside Your Computer.
- 2. Remove:
	- a) battery
	- b) SD card
	- c) access panel
	- d) memory module
	- e) WLAN card
	- f) hard drive
	- g) optical drive
	- h) keyboard
	- i) palmrest
	- j) coin-cell battery
- 3. Peel the tape that secures the display cable to the system board and disconnect the display cable.

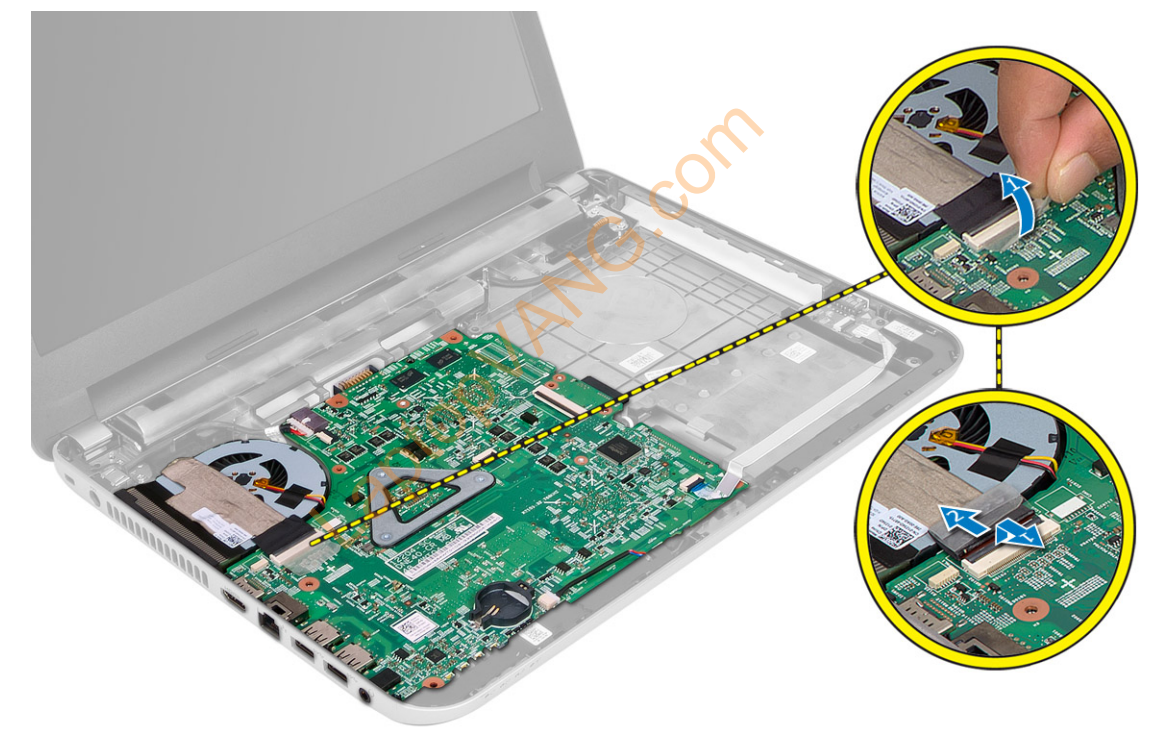

- 4. Disconnect the following cables:
	- a) DC-In Port
	- b) speaker
	- c) I/O board

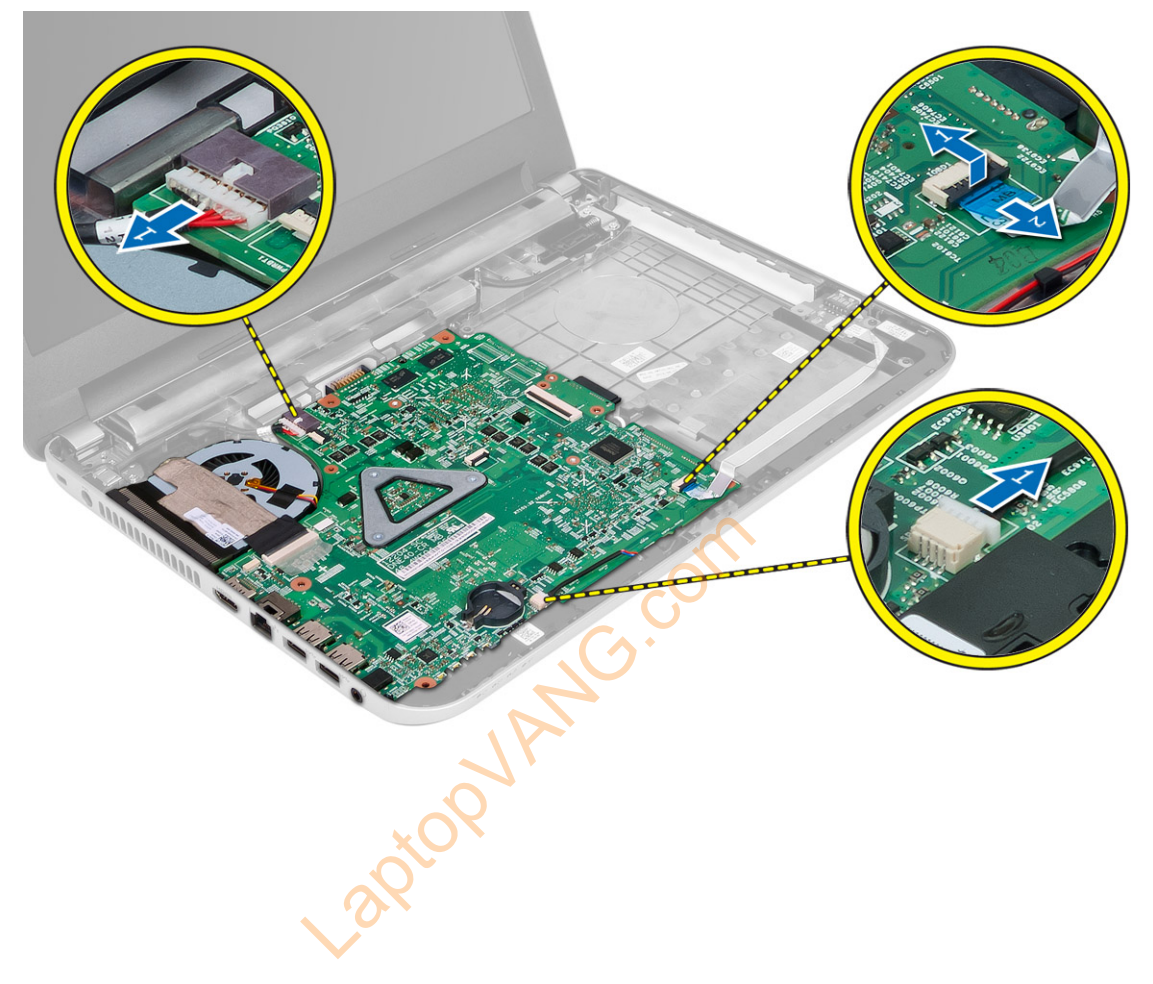

<span id="page-26-0"></span>5. Remove the screw that secures the system board to the computer and lift the system board from the computer.

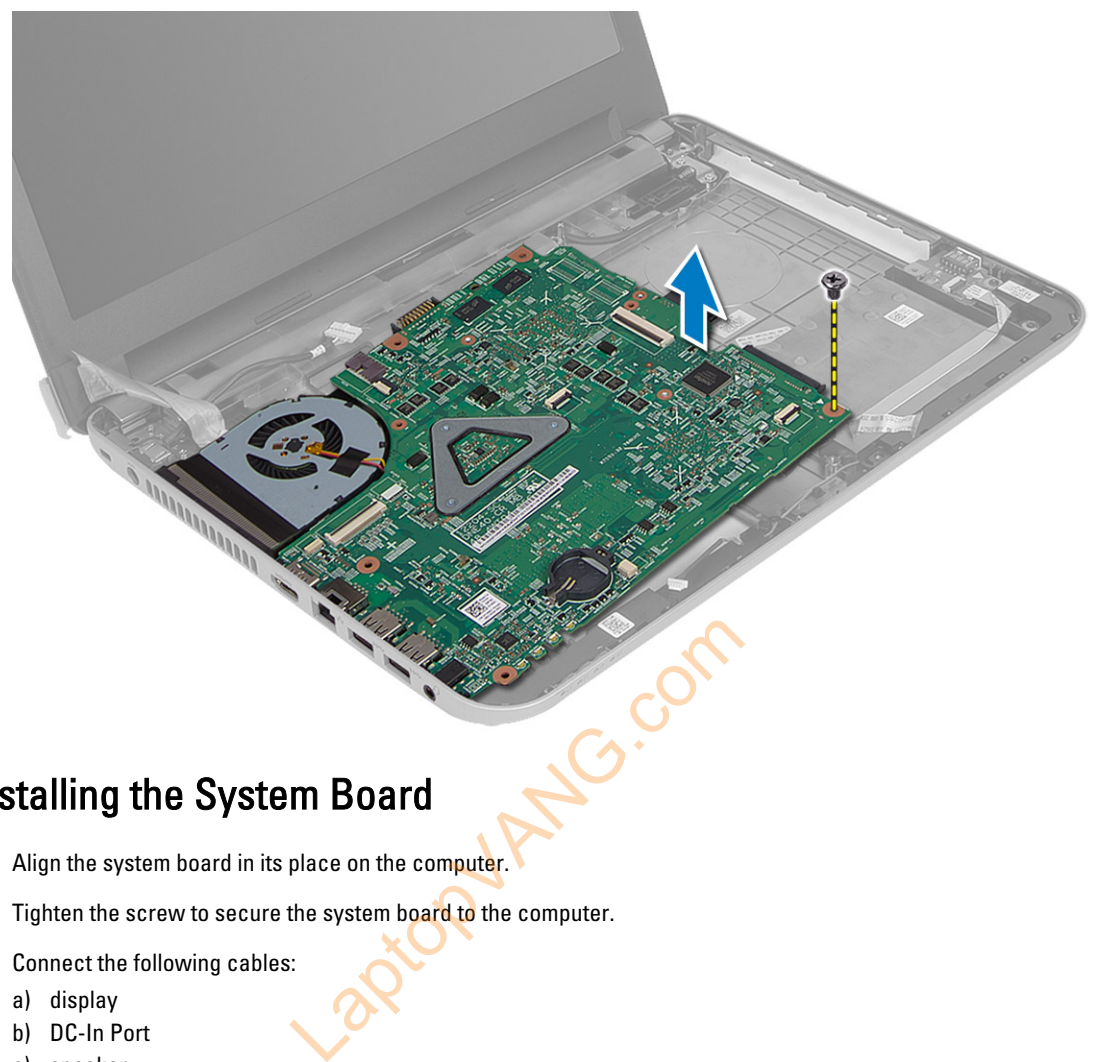

# Installing the System Board

- 1. Align the system board in its place on the computer.
- 2. Tighten the screw to secure the system board to the computer.
- 3. Connect the following cables:
	- a) display
	- b) DC-In Port
	- c) speaker
	- d) I/O board
- 4. Affix the tape to secure the display cable to the system board.
- 5. Install:
	- a) coin-cell battery
	- b) palmrest
	- c) keyboard
	- d) optical drive
	- e) hard drive
	- f) memory module
	- g) WLAN card
	- h) access panel
	- i) SD card
	- j) battery
- 6. Follow the procedures in After Working Inside Your Computer.

### <span id="page-27-0"></span>Removing the Heatsink Assembly

- 1. Follow the procedures in Before Working Inside Your Computer.
- 2. Remove:
	- a) battery
	- b) SD card
	- c) access panel
	- d) memory module
	- e) WLAN card
	- f) hard drive
	- g) optical drive
	- h) keyboard
	- i) palmrest
	- j) system board
- 3. Flip the system board and place it on a flat surface.
- 4. Disconnect fan cable and remove the screws that secure the heatsink assembly to the system board. Lift the heatsink assembly from the system board.

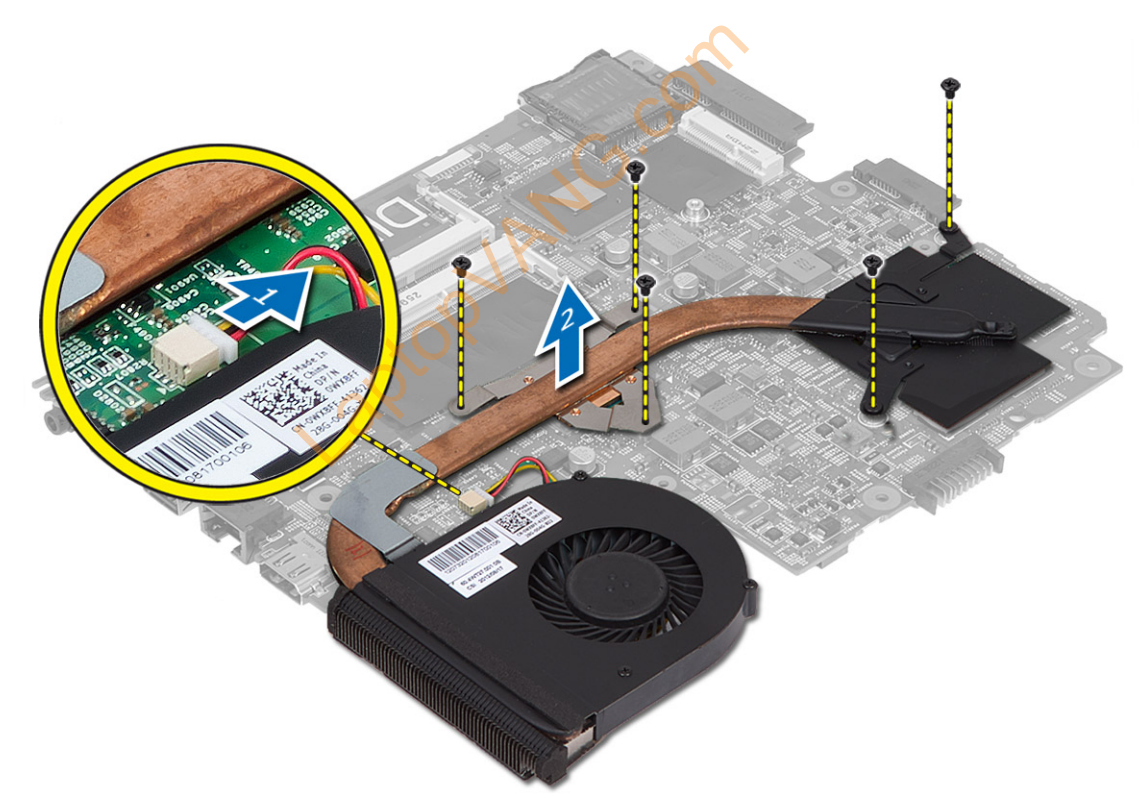

### Installing the Heatsink Assembly

- 1. Align the heatsink assembly in its place on the system board.
- 2. Tighten the screws to secure the heatsink assembly to the system board.
- <span id="page-28-0"></span>3. Install:
	- a) system board
	- b) palmrest
	- c) keyboard
	- d) optical drive
	- e) hard drive
	- f) memory module
	- g) WLAN card
	- h) access panel
	- i) SD card
	- j) battery
- 4. Follow the procedures in After Working Inside Your Computer.

# Removing the Speakers

1. Follow the procedures in Before Working Inside Your Computer.

Laptopy Ave.com

- 2. Remove:
	- a) battery
	- b) SD card
	- c) access panel
	- d) memory module
	- e) WLAN card
	- f) hard drive
	- g) optical drive
	- h) keyboard
	- i) palmrest
	- j) system board

<span id="page-29-0"></span>3. Unroute the speaker cable from its routing channel and lift the speakers from the computer.

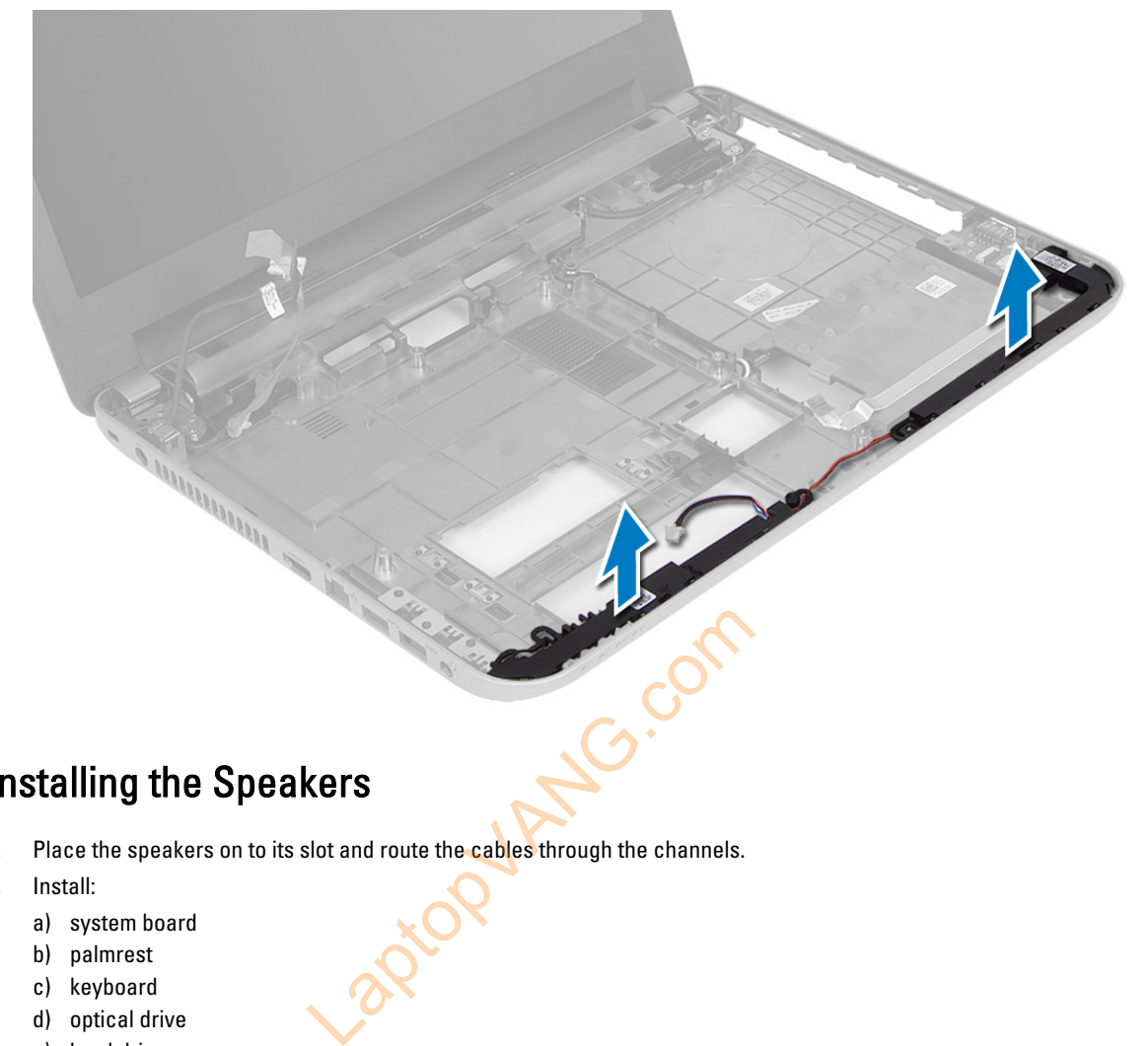

# Installing the Speakers

- 1. Place the speakers on to its slot and route the cables through the channels.
- 2. Install:
	- a) system board
	- b) palmrest
	- c) keyboard
	- d) optical drive
	- e) hard drive
	- f) memory module
	- g) WLAN card
	- h) access panel
	- i) SD card
	- j) battery
- 3. Follow the procedures in After Working Inside Your Computer.

### <span id="page-30-0"></span>Removing the Display Assembly

- 1. Follow the procedures in Before Working Inside Your Computer.
- 2. Remove:
	- a) battery
	- b) SD card
	- c) access panel
	- d) memory module
	- e) WLAN card
	- f) hard drive
	- g) optical drive
	- h) keyboard
	- i) palmrest
	- j) system board
- 3. Unroute the display and WLAN antenna cables from their routing channels.

LaptopVANG.com

<span id="page-31-0"></span>4. Remove the screws that secure the display assembly to the computer.

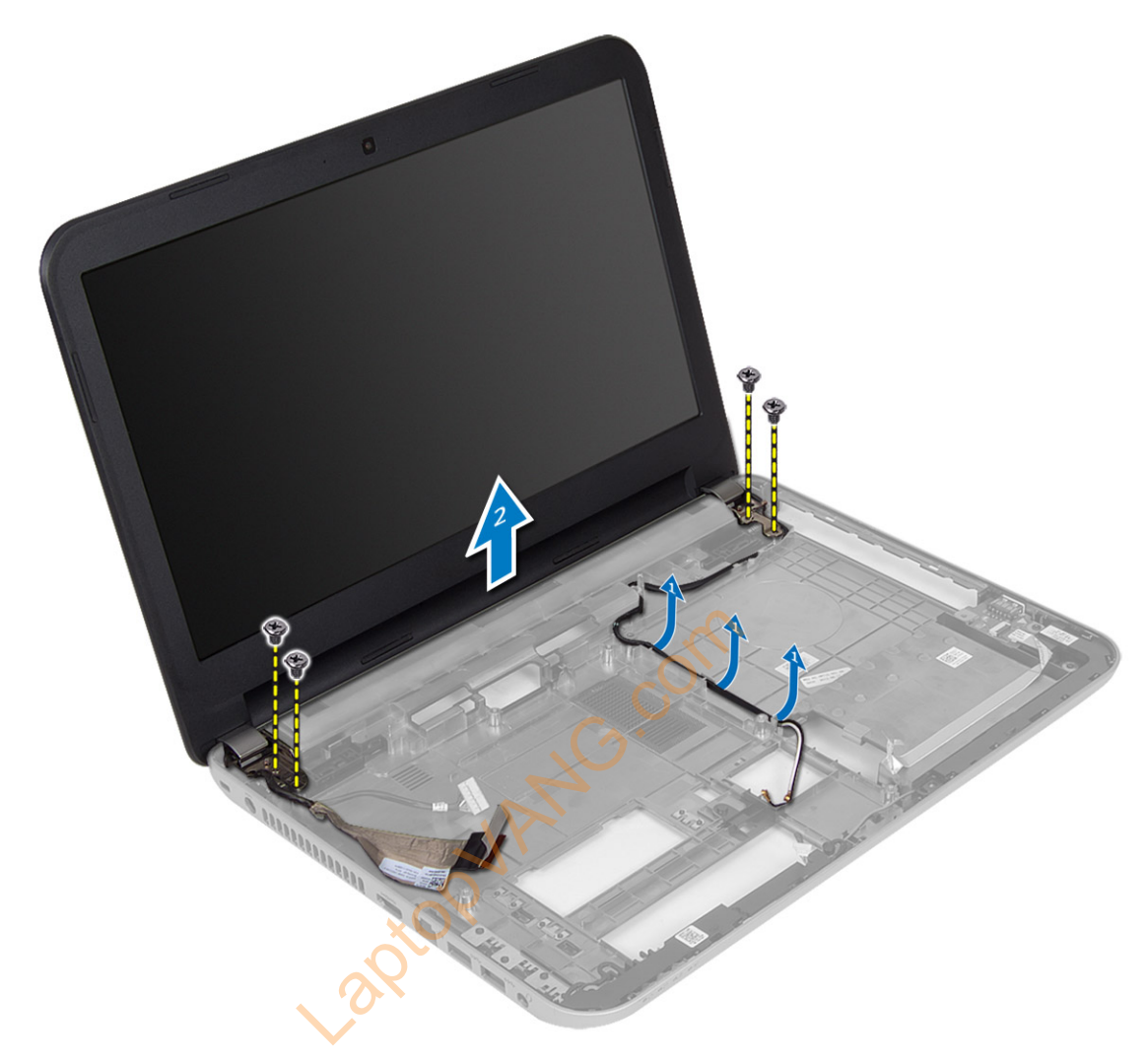

5. Lift and remove the display assembly from the computer.

# Installing the Display Assembly

- 1. Place the display assembly on the computer.
- 2. Tighten the screws to secure the display assembly.
- 3. Route the display and WLAN antenna cables to their channels.
- <span id="page-32-0"></span>4. Install:
	- a) system board
	- b) palmrest
	- c) keyboard
	- d) optical drive
	- e) hard drive
	- f) memory module
	- g) WLAN card
	- h) access panel
	- i) SD card
	- j) battery
- 5. Follow the procedures in After Working Inside Your Computer.

# Removing the Display Bezel

1. Follow the procedures in Before Working Inside Your Computer.

Laptopy Anticcom

- 2. Remove:
	- a) battery
	- b) SD card
	- c) access panel
	- d) memory module
	- e) WLAN card
	- f) hard drive
	- g) optical drive
	- h) keyboard
	- i) palmrest
	- j) system board
	- k) display assembly

3. Press the hinge covers on the side. Lift and remove the hinge covers from the computer.

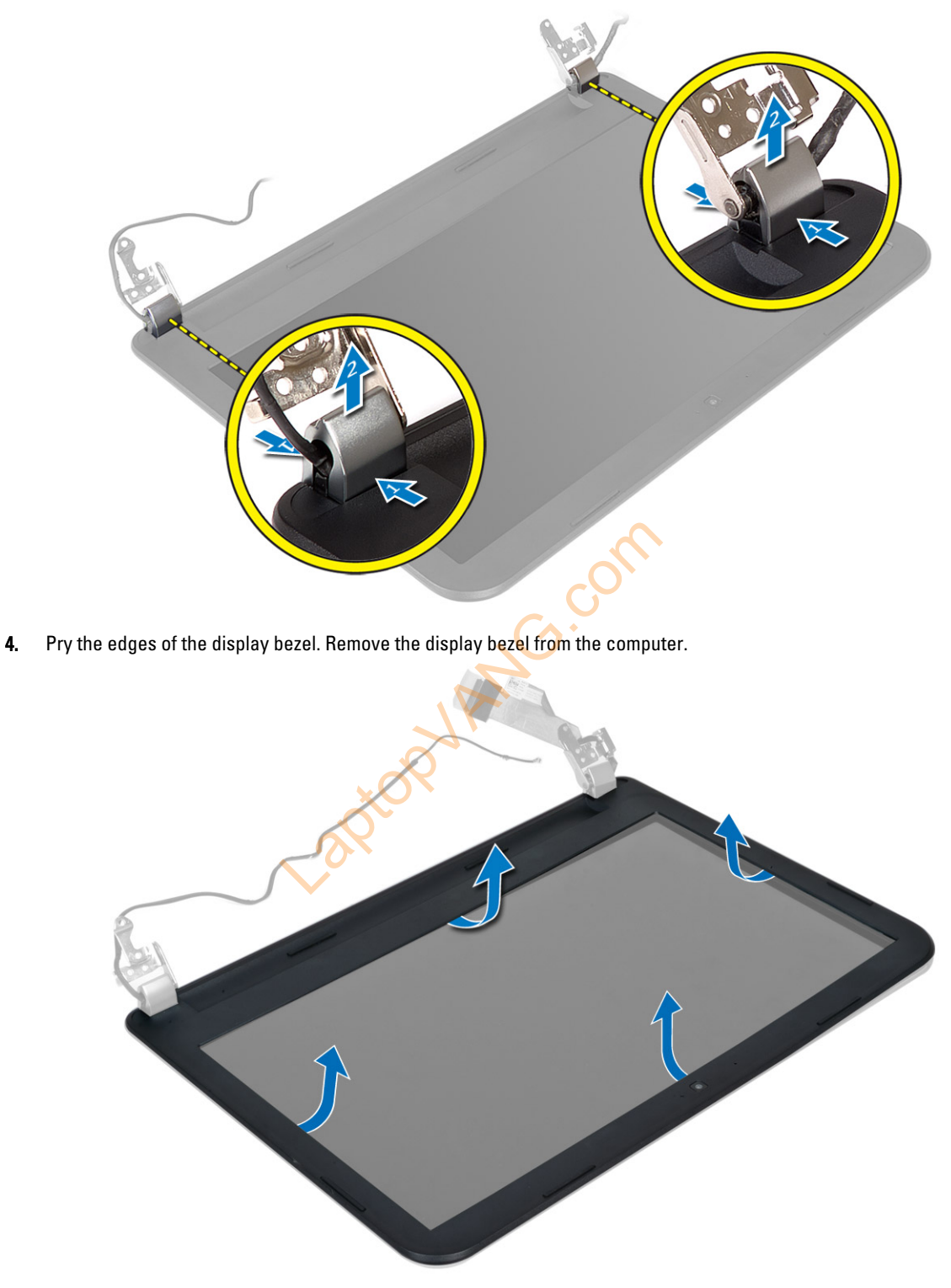

### <span id="page-34-0"></span>Installing the Display Bezel

- 1. Align the display bezel in place and snap it in place.
- 2. Align the hinge covers on display assembly and snap the hinge covers on its place.
- 3. Install:
	- a) display assembly
	- b) system board
	- c) palmrest
	- d) keyboard
	- e) optical drive
	- f) hard drive
	- g) memory module
	- h) WLAN card
	- i) access panel
	- j) SD card
	- k) battery
- 4. Follow the procedures in After Working Inside Your Computer.

### Removing the Display Panel

- 1. Follow the procedures in Before Working Inside Your Computer. Computer Computer
- 2. Remove:
	- a) battery
	- b) SD card
	- c) access panel
	- d) memory module
	- e) WLAN card
	- f) hard drive
	- g) optical drive
	- h) keyboard
	- i) palmrest
	- j) system board
	- k) display assembly
	- l) display bezel
	- m) display hinges

<span id="page-35-0"></span>3. Remove the screws that secure the display panel to the display assembly. Lift the display panel and flip to access the display cable.

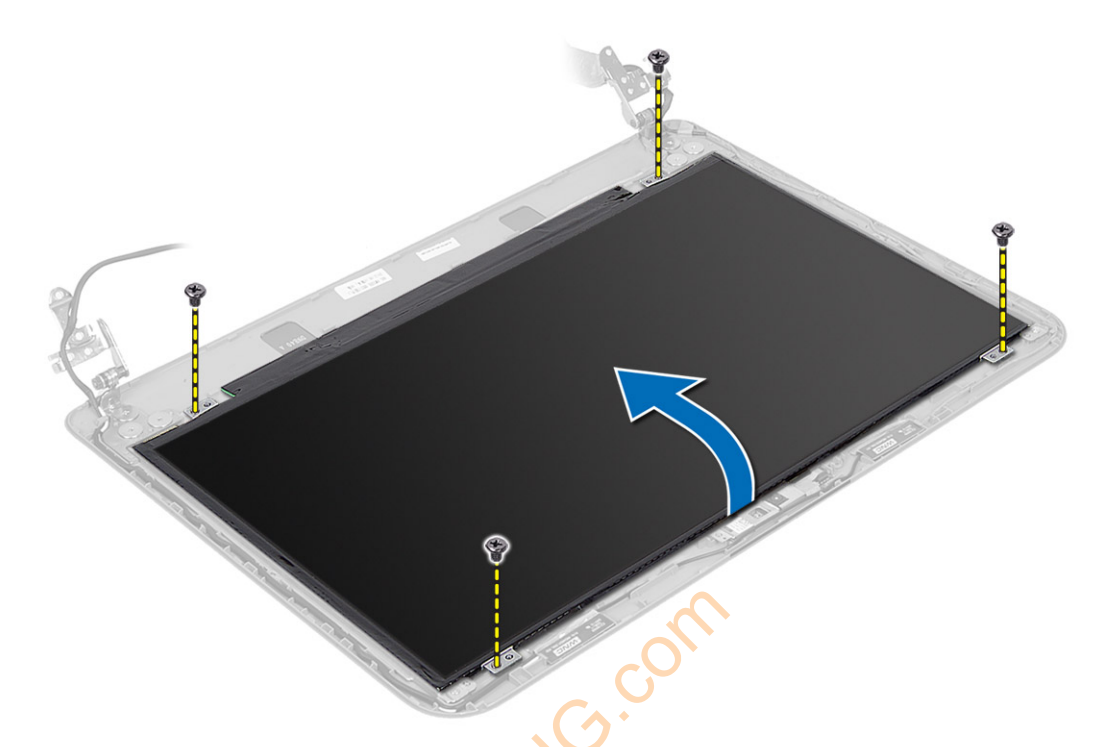

4. Peel the tape that secures display cable and disconnect the cable from the connector. Remove the display panel from the display assembly.

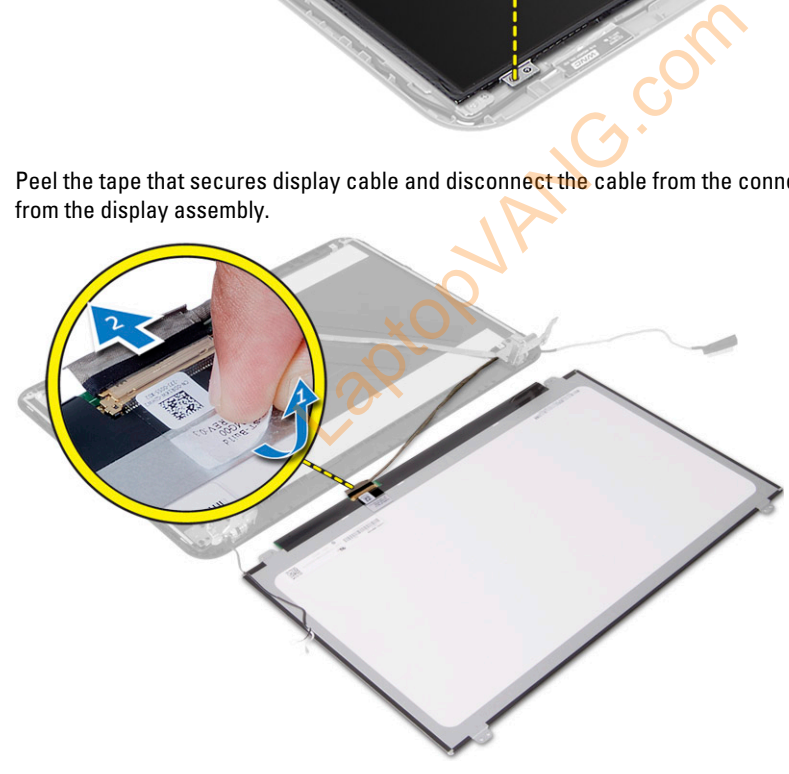

### Installing the Display Panel

- 1. Connect the display cable to the display panel.
- 2. Affix the tape to secure the display cable.
- 3. Place the display panel on the display assembly.
- <span id="page-36-0"></span>4. Tighten the screws to secure the display panel to the display assembly.
- 5. Install:
	- a) display hinges
	- b) display bezel
	- c) display assembly
	- d) system board
	- e) palmrest
	- f) keyboard
	- g) optical drive
	- h) hard drive
	- i) memory module
	- j) WLAN card
	- k) access panel
	- l) SD card
	- m) battery
- 6. Follow the procedures in After Working Inside Your Computer.

# Removing the Display Hinges

- 1. Follow the procedures in Before Working Inside Your Computer. ARY AVE.COM
- 2. Remove:
	- a) battery
	- b) SD card
	- c) access panel
	- d) memory module
	- e) WLAN card
	- f) hard drive
	- g) optical drive
	- h) keyboard
	- i) palmrest
	- j) system board
	- k) display assembly
	- l) display bezel

<span id="page-37-0"></span>3. Remove the screws that secure the display hinges to the display assembly. Lift the display hinges off the display panel.

# L<sub>G</sub>C

# Installing the Display Hinges

- 1. Place the display hinges on its place.
- 2. Tighten the screws to secure the display hinges to the display assembly.
- 3. Install:
	- a) display bezel
	- b) display assembly
	- c) system board
	- d) palmrest
	- e) keyboard
	- f) optical drive
	- g) hard drive
	- h) memory module
	- i) WLAN card
	- j) access panel
	- k) SD card
	- l) battery
- 4. Follow the procedures in After Working Inside Your Computer.

# <span id="page-38-0"></span>Removing the Camera Module

- 1. Follow the procedures in Before Working Inside Your Computer.
- 2. Remove:
	- a) battery
	- b) SD card
	- c) access panel
	- d) memory module
	- e) WLAN card
	- f) hard drive
	- g) optical drive
	- h) keyboard
	- i) palmrest
	- j) system board
	- k) display assembly
	- l) display bezel
- 3. Disconnect the camera cable from the connector on the camera module.

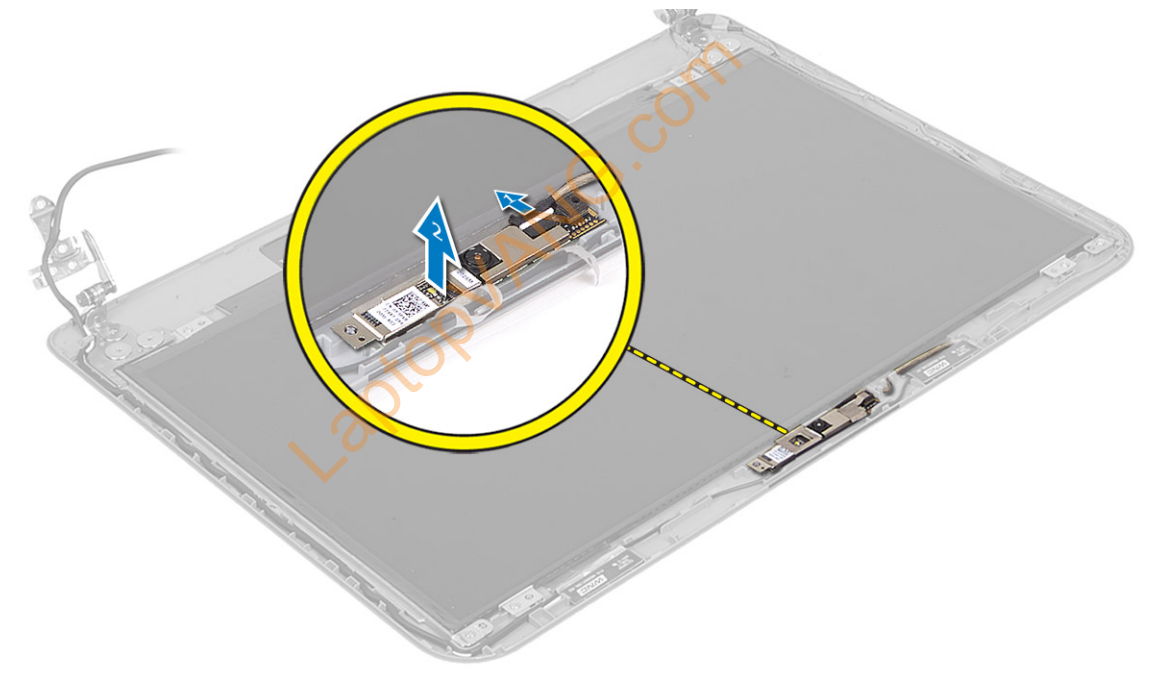

<span id="page-39-0"></span>4. Lift and remove the camera from the display assembly.

# Installing the Camera Module

- 1. Connect the camera cable to the connector on the camera module. Ta Module<br>the connector on the camera module.<br>ts position on the computer.
- 2. Align the camera module in its position on the computer.
- 3. Install:
	- a) display bezel
	- b) display assembly
	- c) system board
	- d) palmrest
	- e) keyboard
	- f) optical drive
	- g) hard drive
	- h) memory module
	- i) WLAN card
	- j) access panel
	- k) SD card
	- l) battery
- 4. Follow the instructions in After Working Inside Your Computer.

# <span id="page-40-0"></span>System Setup

System Setup enables you to manage your computer hardware and specify BIOS‐level options. From the System Setup, you can:

- Change the NVRAM settings after you add or remove hardware
- View the system hardware configuration
- Enable or disable integrated devices
- Set performance and power management thresholds
- Manage your computer security

### Boot Sequence

Boot Sequence allows you to bypass the System Setup-defined boot device order and boot directly to a specific device (for example: optical drive or hard drive). During the Power-on Self Test (POST), when the Dell logo appears, you can:

- Access System Setup by pressing <F2> key
- Bring up the one-time boot menu by pressing <F12> key

The one-time boot menu displays the devices that you can boot from including the diagnostic option. The boot-menu options are: Solve the System Setup-defined boot device order<br>drive). During the Power-on Self Test (POST), we<br>sing <F2> key<br>the devices that you can boot from including the<br>SATA drive number.

- Removable Drive (if available)
- STXXXX Drive

**NOTE: XXX denotes the SATA drive number.** 

- Optical Drive
- **Diagnostics**

NOTE: Choosing Diagnostics, will display the ePSA diagnostics screen. U

The boot sequence screen also displays the option to access the System Setup screen.

### Navigation Keys

The following table displays the system setup navigation keys.

NOTE: For most of the system setup options, changes that you make are recorded but do not take effect until you Ø re-start the system.

### Table 1. Navigation Keys

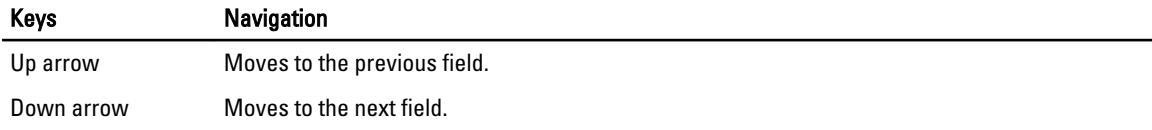

<span id="page-41-0"></span>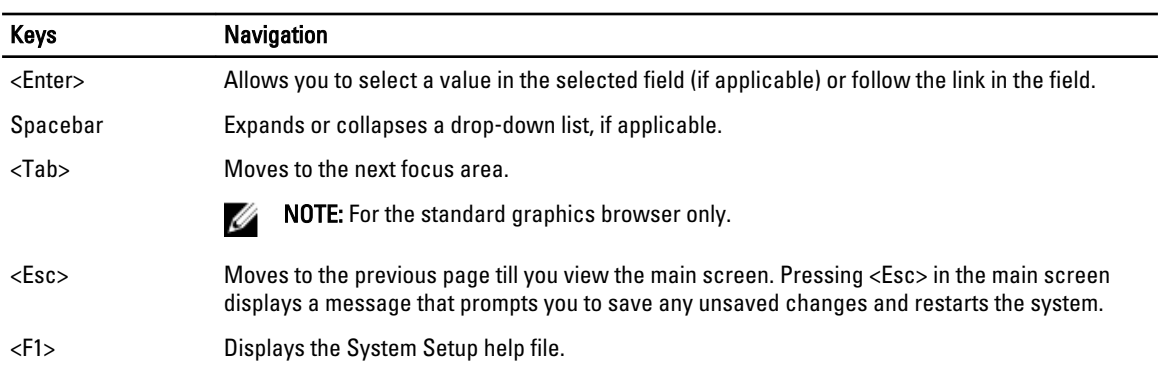

# System Setup Options

 $\mathscr{D}$  NOTE: The system setup options may vary depending on the computer model.

The Main tab lists out the primary hardware features of the computer. The table below defines the function of each option.

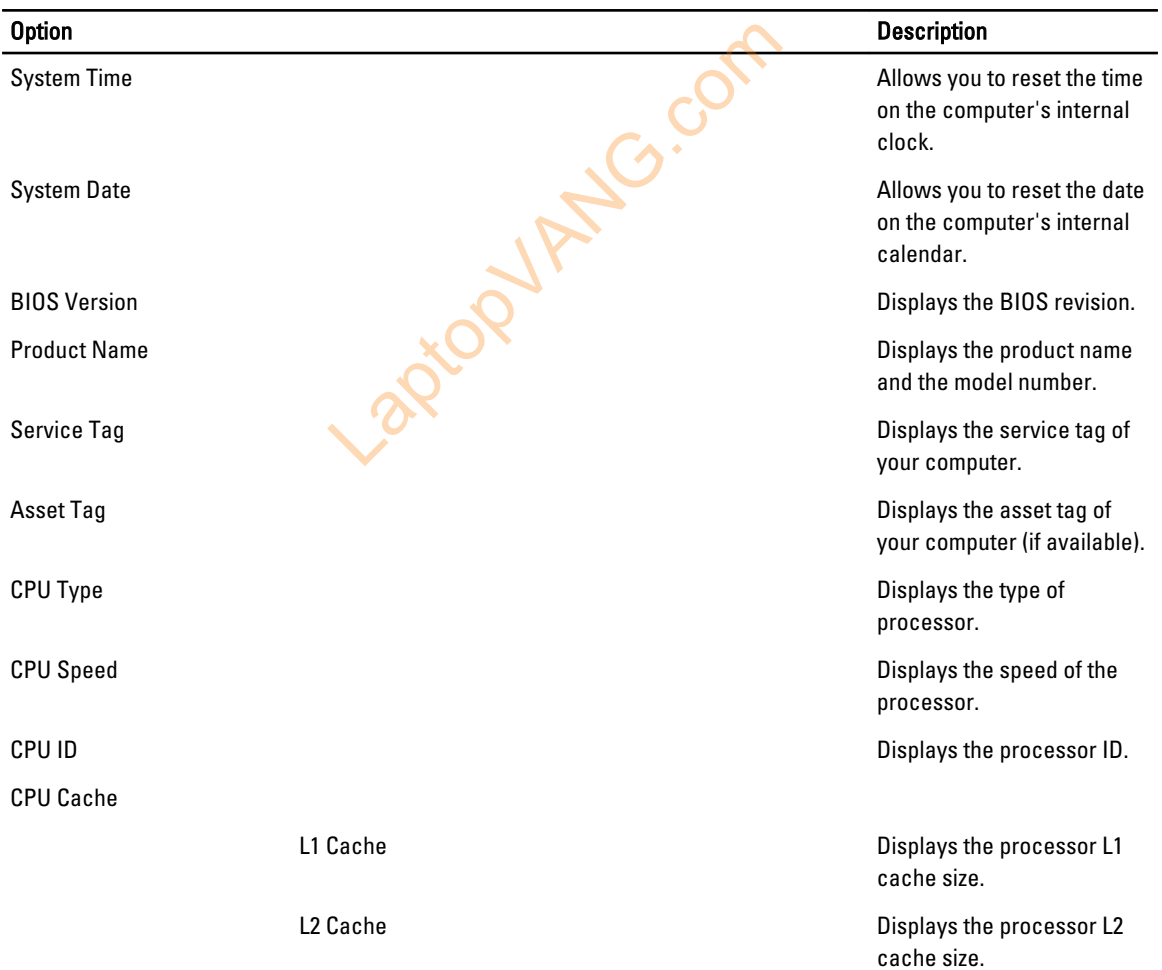

### Table 2. Main Options

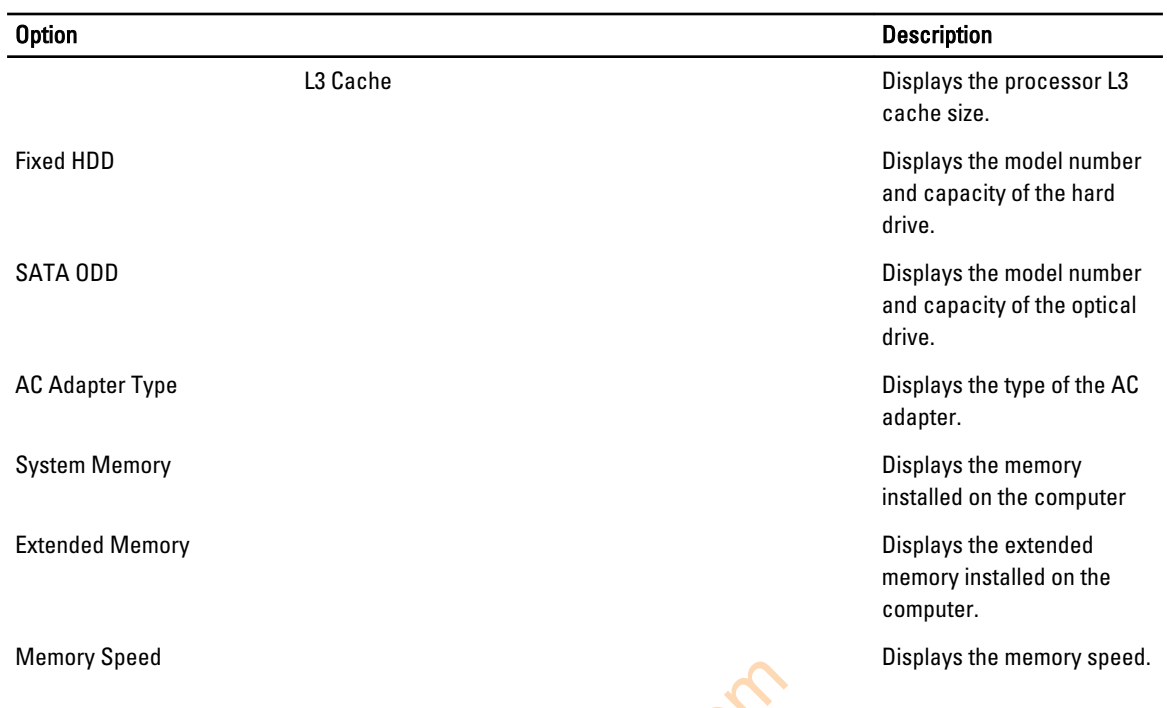

The Advanced tab allows you to set various functions that affect the performance of the computer. The table below defines the function of each option and its default value.

### Table 3. Advance Options

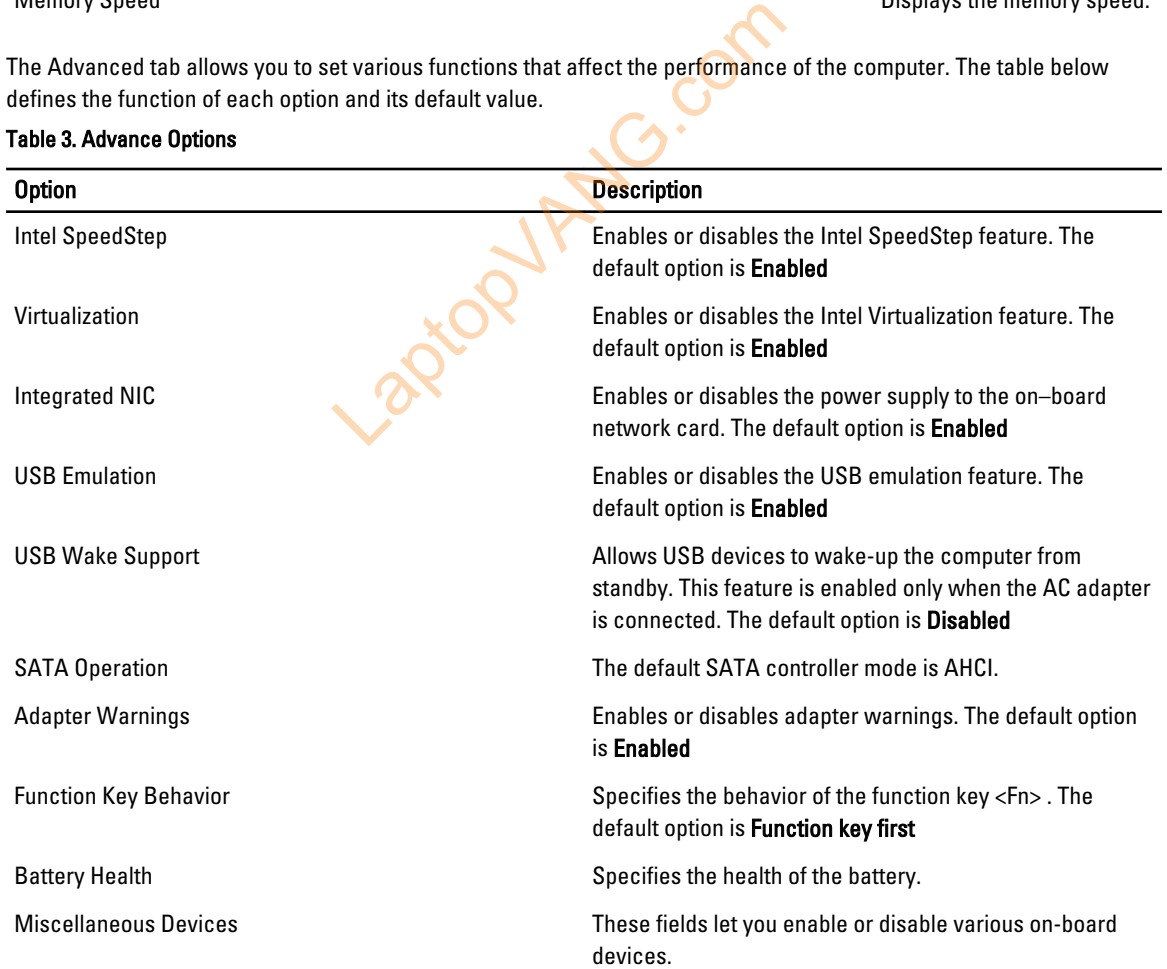

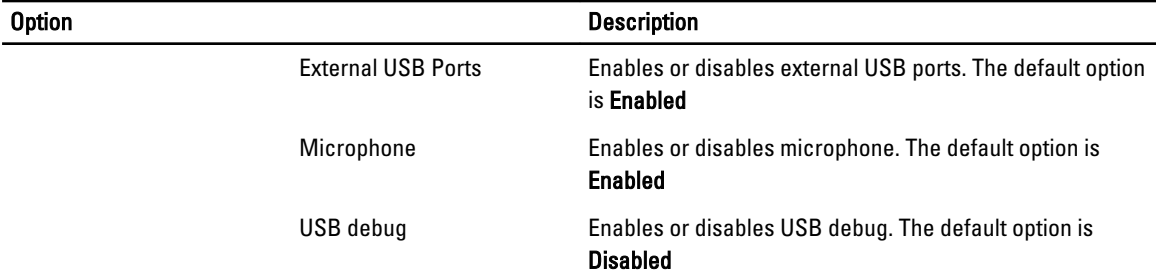

The Security tab displays the security status and allows you to manage the security features of the computer.

### Table 4. Security Options

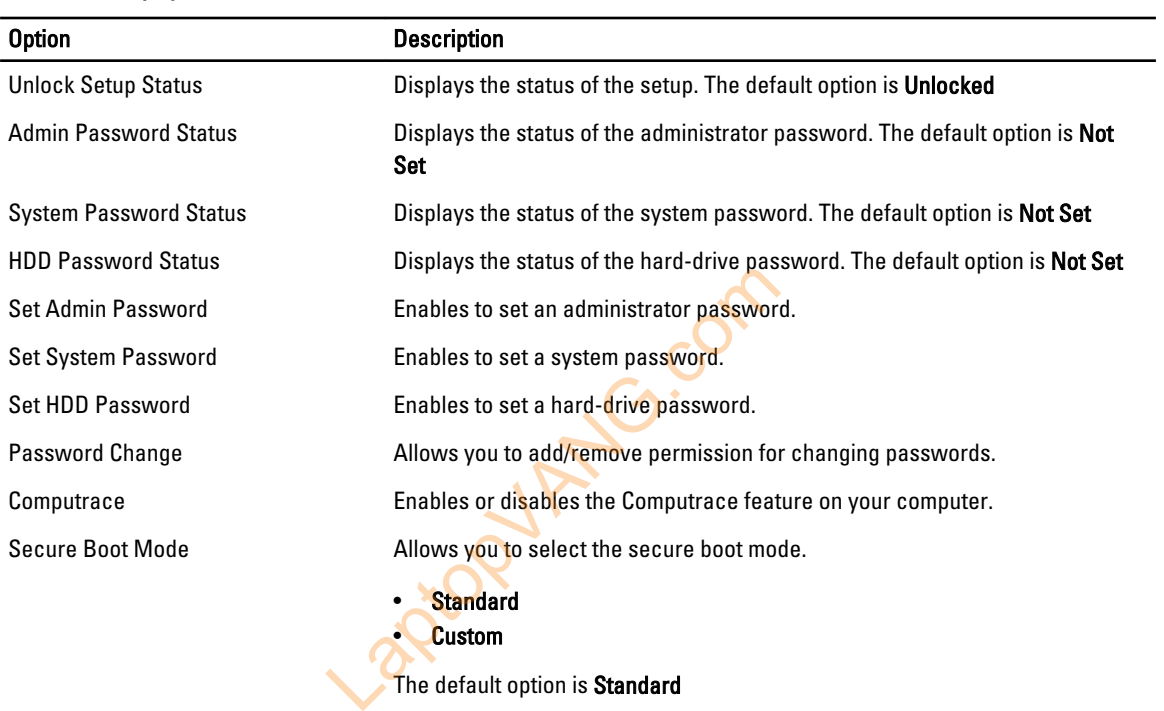

The Boot tab allows you to change the boot sequence.

### Table 5. Boot Options

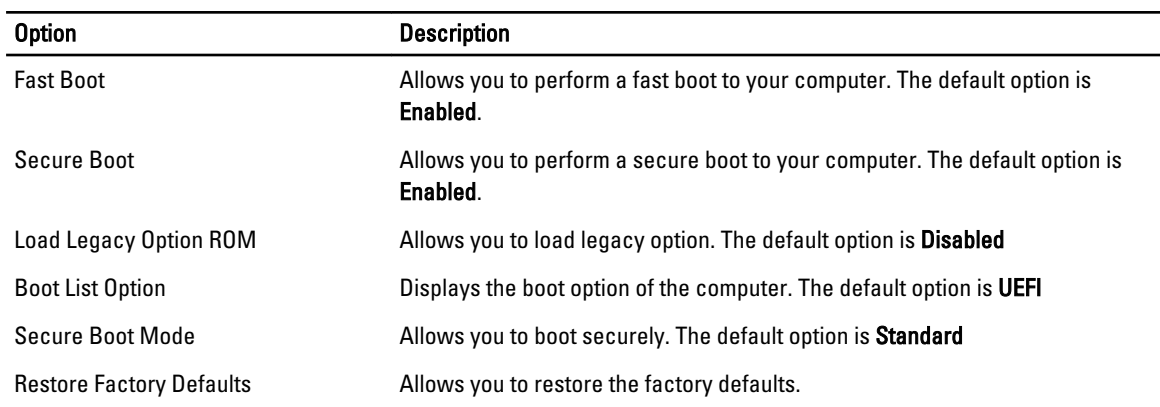

<span id="page-44-0"></span>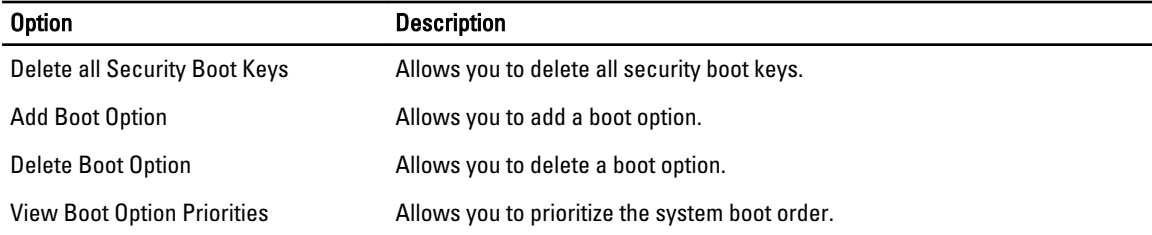

### Table 6. Exit

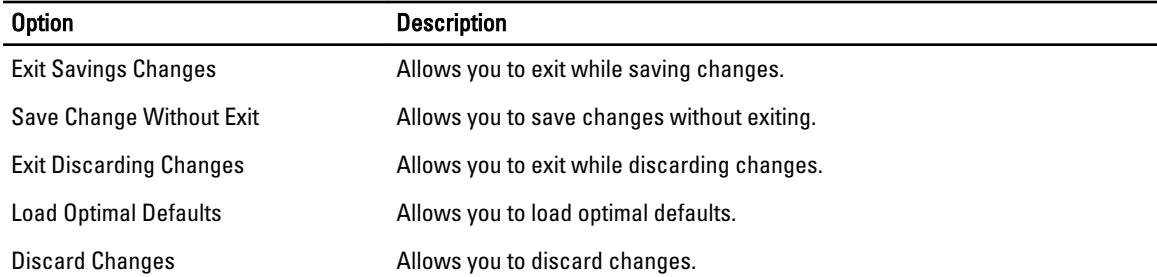

### Updating the BIOS

It is recommended to update your BIOS (system setup), on replacing the system board or if an update is available. For laptops, ensure that your computer battery is fully charged and connected to a power outlet BIOS (system setup), on replacing the system b<br>
Ir battery is fully charged and connected to a po<br>
The battery is fully charged and connected to a po<br>
The service Code and click Submit.<br>
Invice Tag, click Detect My Product

- 1. Re-start the computer.
- 2. Go to dell.com/support.
- 3. Enter the Service Tag or Express Service Code and click Submit.

NOTE: To locate the Service Tag, click Where is my Service Tag?

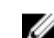

NOTE: If you cannot find your Service Tag, click Detect My Product. Proceed with the instructions on screen.

- 4. If you are unable to locate or find the Service Tag, click the Product Category of your computer.
- 5. Choose the Product Type from the list.
- 6. Select your computer model and the Product Support page of your computer appears.
- 7. Click Get drivers and click View All Drivers.

The Drivers and Downloads page opens.

- 8. On the Drivers and Downloads screen, under the Operating System drop-down list, select BIOS.
- 9. Identify the latest BIOS file and click Download File. You can also analyze which drivers need an update. To do this for your product, click Analyze System for Updates and follow the instructions on the screen.
- 10. Select your preferred download method in the Please select your download method below window; click Download File.

The File Download window appears.

- 11. Click Save to save the file on your computer.
- 12. Click Run to install the updated BIOS settings on your computer. Follow the instructions on the screen.

### <span id="page-45-0"></span>System and Setup Password

You can create a system password and a setup password to secure your computer.

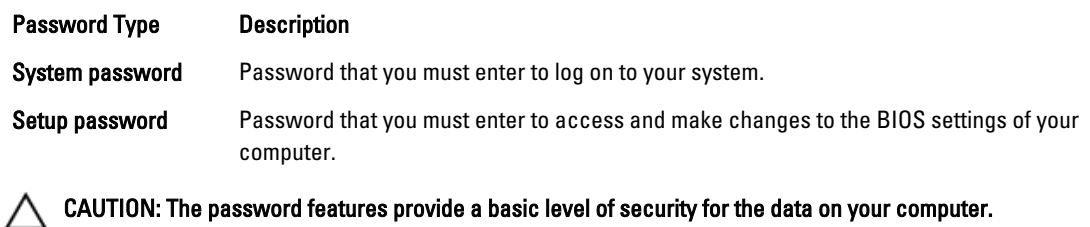

CAUTION: Anyone can access the data stored on your computer if it is not locked and left unattended.

NOTE: Your computer is shipped with the system and setup password feature disabled. Ø

### Assigning a System Password and Setup Password

You can assign a new System Password and/or Setup Password or change an existing System Password and/or Setup Password only when Password Status is Unlocked. If the Password Status is Locked, you cannot change the System Password.

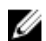

NOTE: If the password jumper is disabled, the existing System Password and Setup Password is deleted and you need not provide the system password to log on to the computer.

To enter a system setup, press <F2> immediately after a power-on or re-boot.

- 1. In the System BIOS or System Setup screen, select System Security and press <Enter>. The System Security screen appears. The Contract of Library<br>
1 password to log on to the computer.<br>
2> immediately after a power-on or re-boot.<br>
1 Setup screen, select System Security and presappears.<br>
1, verify that Password Status is Unlocked.<br>
1 to assign
- 2. In the System Security screen, verify that Password Status is Unlocked.
- 3. Select System Password, enter your system password, and press <Enter> or <Tab>. Use the following guidelines to assign the system password:
	- A password can have up to 32 characters.
	- The password can contain the numbers 0 through 9.
	- Only lower case letters are valid, upper case letters are not allowed.
	- Only the following special characters are allowed: space, ("), (+), (,), (-), (.), (/), (;), ([), (\), (]), (`).

Re-enter the system password when prompted.

- 4. Type the system password that you entered earlier and click OK.
- 5. Select Setup Password, type your system password and press <Enter> or <Tab>. A message prompts you to re-type the setup password.
- 6. Type the setup password that you entered earlier and click OK.
- 7. Press <Esc> and a message prompts you to save the changes.
- 8. Press <Y> to save the changes. The computer reboots.

### <span id="page-46-0"></span>Deleting or Changing an Existing System and/or Setup Password

Ensure that the Password Status is Unlocked (in the System Setup) before attempting to delete or change the existing System and/or Setup password. You cannot delete or change an existing System or Setup password, if the Password Status is Locked.

To enter the System Setup, press <F2> immediately after a power-on or reboot.

- 1. In the System BIOS or System Setup screen, select System Security and press <Enter>. The System Security screen is displayed.
- 2. In the System Security screen, verify that Password Status is Unlocked.
- 3. Select System Password, alter or delete the existing system password and press <Enter> or <Tab>.
- 4. Select Setup Password, alter or delete the existing setup password and press <Enter> or <Tab>.

 $\mathscr U$  NOTE: If you change the System and/or Setup password, re-enter the new password when promoted. If you delete the System and/or Setup password, confirm the deletion when promoted.

- 5. Press <Esc> and a message prompts you to save the changes.
- 6. Press <Y> to save the changes and exit from the System Setup. The computer reboots.

Laptopy Angricom

Laptopy ANGIONE

# <span id="page-48-0"></span>**Diagnostics**

If you experience a problem with your computer, run the ePSA diagnostics before contacting Dell for technical assistance. The purpose of running diagnostics is to test your computer's hardware without requiring additional equipment or risking data loss. If you are unable to fix the problem yourself, service and support personnel can use the diagnostics results to help you solve the problem.

### Enhanced Pre-Boot System Assessment (ePSA) Diagnostics

The ePSA diagnostics (also known as system diagnostics) performs a complete check of your hardware. The ePSA is embedded with the BIOS and is launched by the BIOS internally. The embedded system diagnostics provides a set of options for particular devices or device groups allowing you to:

- Run tests automatically or in an interactive mode
- Repeat tests
- Display or save test results
- Run thorough tests to introduce additional test options to provide extra information about the failed device(s)
- View status messages that inform you if tests are completed successfully
- View error messages that inform you of problems encountered during testing

# CAUTION: Use the system diagnostics to test only your computer. Using this program with other computers may cause invalid results or error messages. Lapton and the state options to provide extra inform<br>
orm you if tests are completed successfully<br>
rm you of problems encountered during testing<br>
lagnostics to test only your computer. Using this<br>
or messages.<br>
Fic devices

NOTE: Some tests for specific devices require user interaction. Always ensure that you are present at the Ø computer terminal when the diagnostic tests are performed.

- 1. Power-on the computer.
- 2. As the computer boots, press the <F12> key as the Dell logo appears.
- 3. On the boot menu screen, select the Diagnostics option.

The Enhanced Pre-boot System Assessment window is displayed, listing all devices detected in the computer. The diagnostics starts running the tests on all the detected devices.

- 4. If you wish to run a diagnostic test on a specific device, press <Esc> and click Yes to stop the diagnostic test.
- 5. Select the device from the left pane and click **Run Tests**.
- 6. If there are any issues, error codes are displayed. Note the error code and contact Dell.

### Device Status Lights

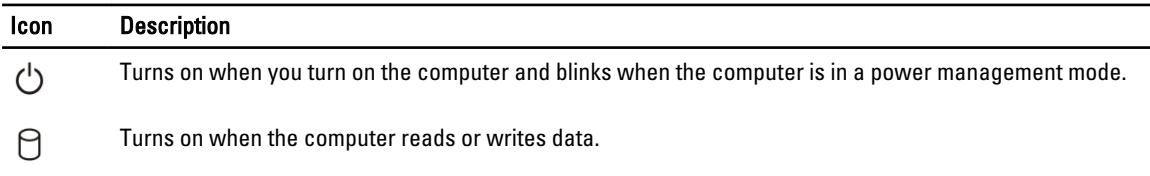

4

<span id="page-49-0"></span>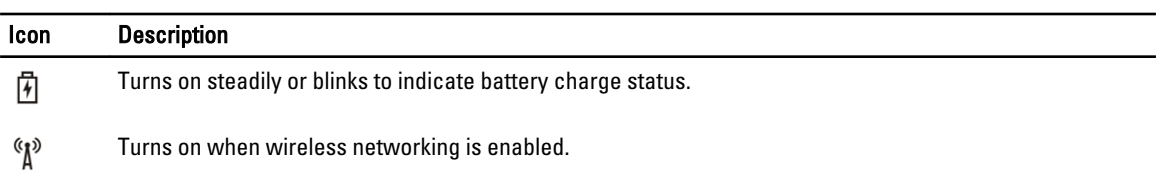

# Battery Status Lights

If the computer is connected to an electrical outlet, the battery light operates as follows:

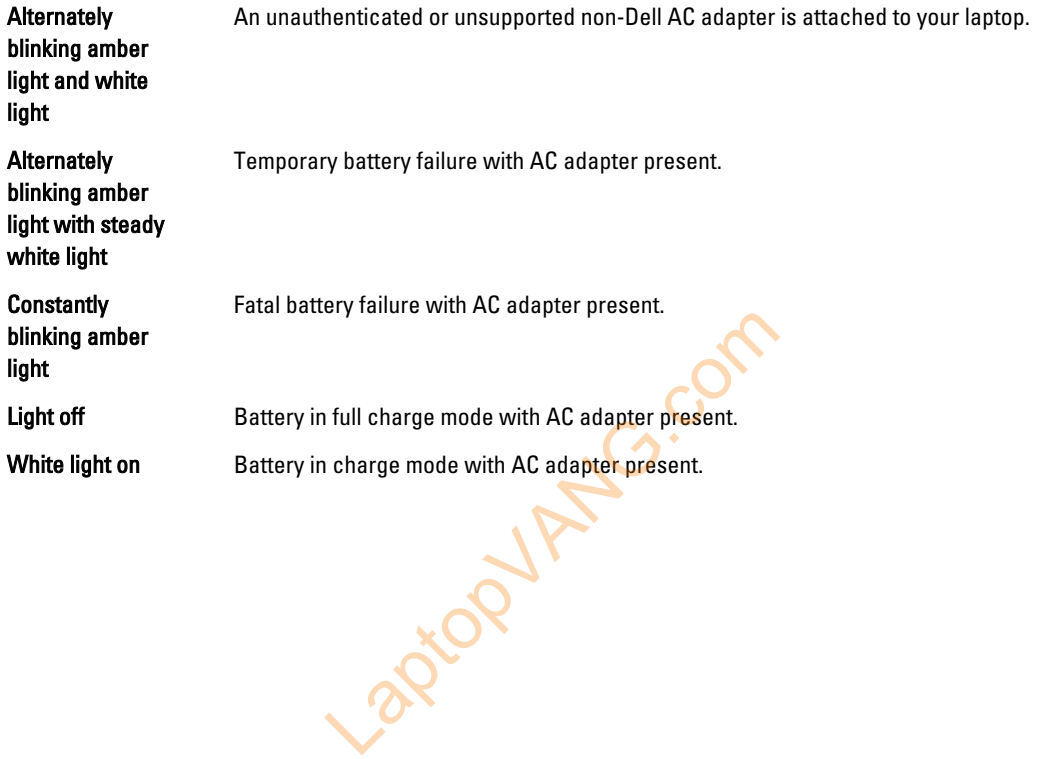

# <span id="page-50-0"></span>**Specifications**

 $\mathscr U$  NOTE: Offerings may vary by region. For more information regarding the configuration of your computer, click Start

 $\bigodot$  (Start icon)  $\rightarrow$  Help and Support, and then select the option to view information about your computer.

### Table 7. System Information

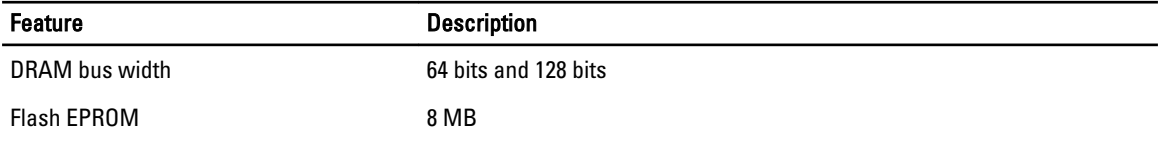

### Table 8. Processor

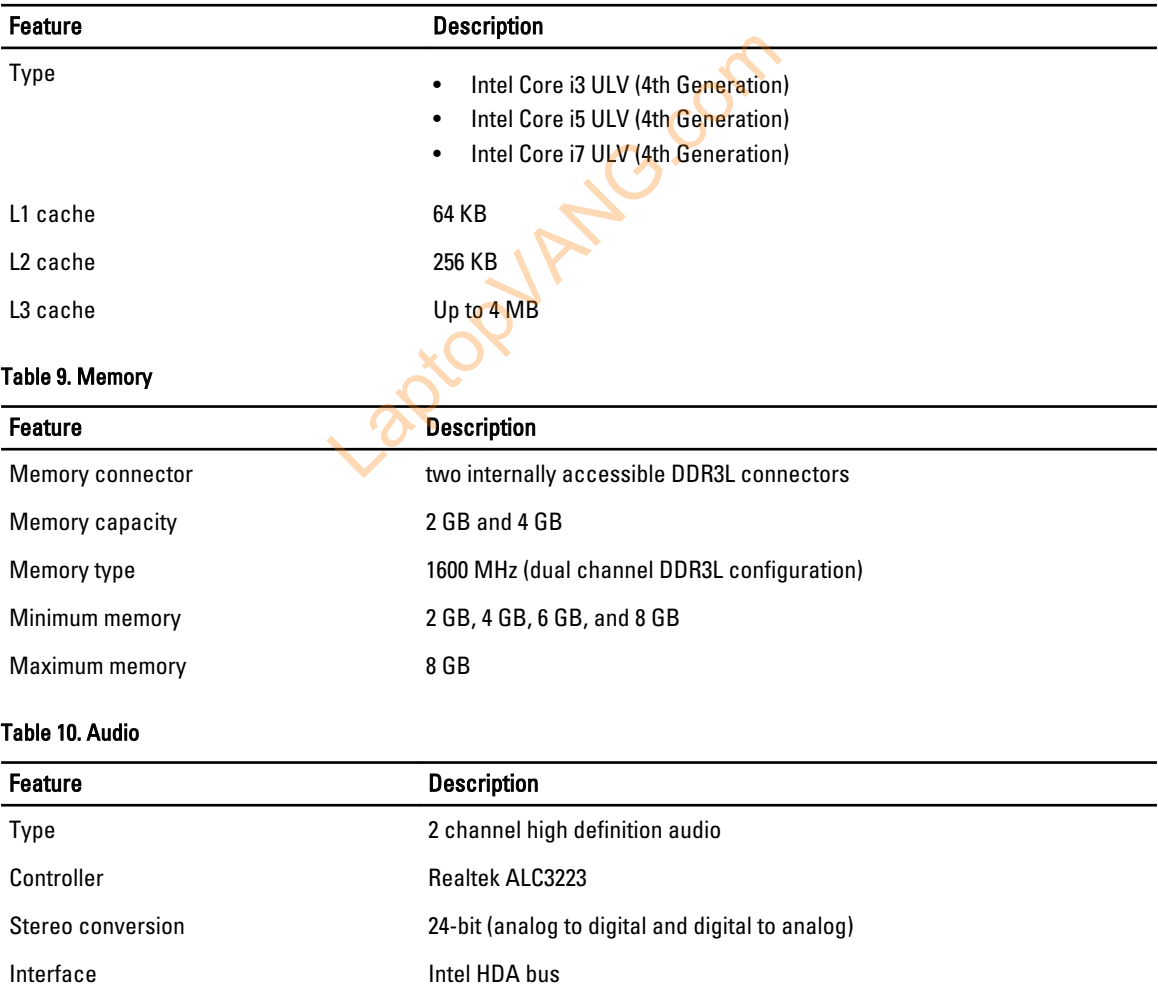

### Feature Description Speakers 2 x 2 W Volume controls program menu and keyboard media-control keys

### Table 11. Video

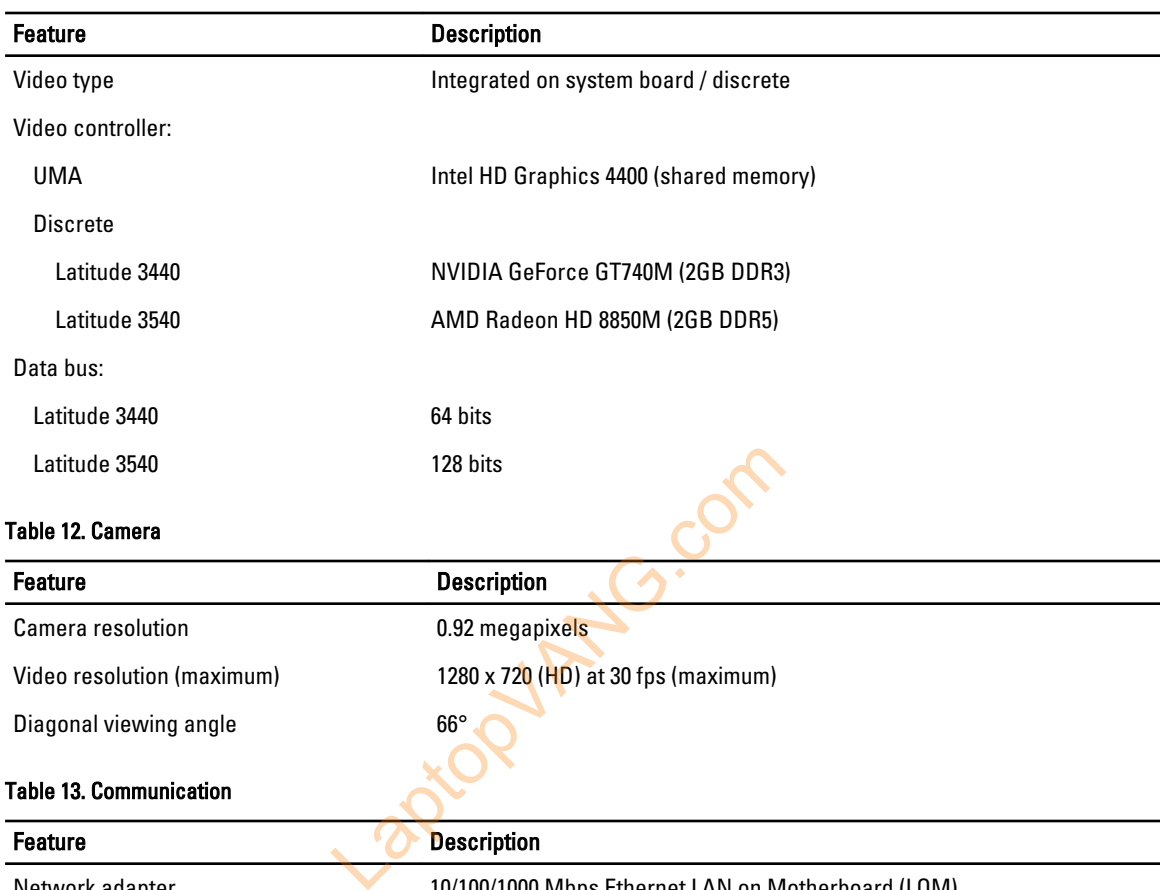

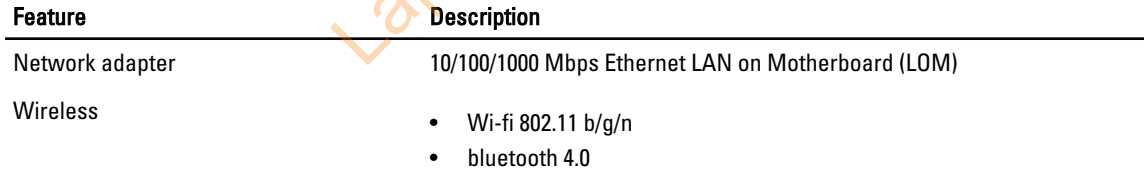

۰

### Table 14. Ports and Connectors

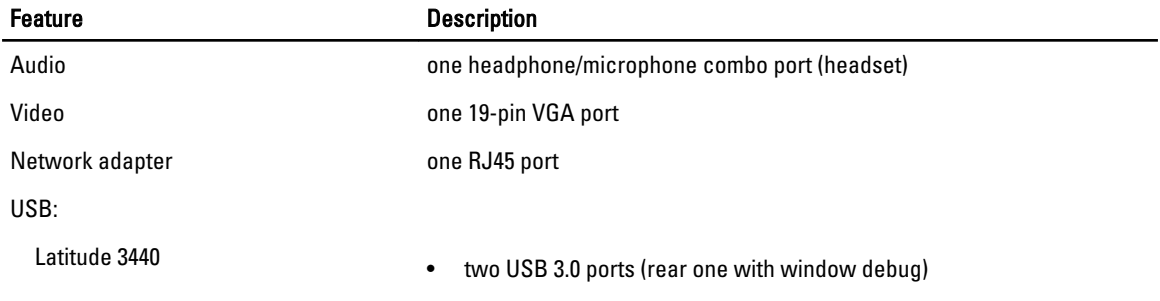

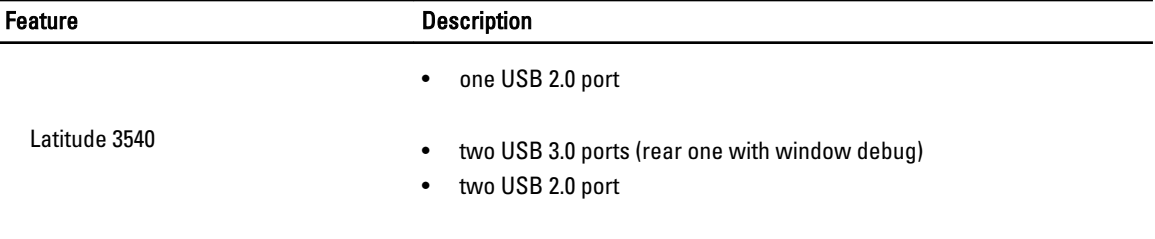

 $\mathscr U$  NOTE: The powered USB 3.0 connector also supports Microsoft Kernel Debugging. The ports are identified in the documentation shipped with your computer.

Media card reader and the same 4-in-1 slot

### Table 15. Display

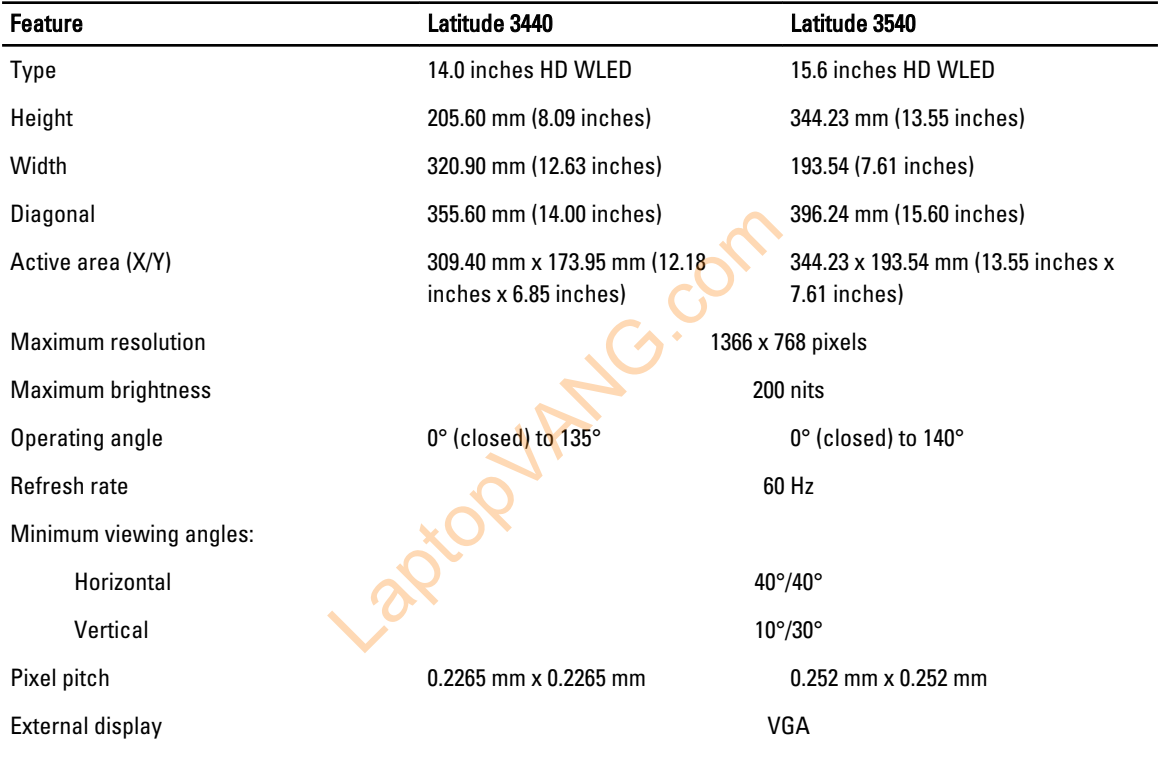

### Table 16. Keyboard

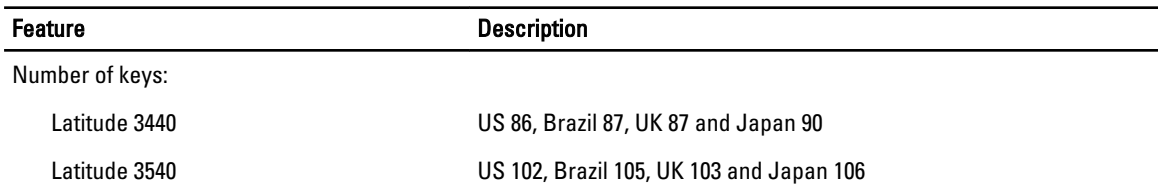

### Table 17. Touchpad

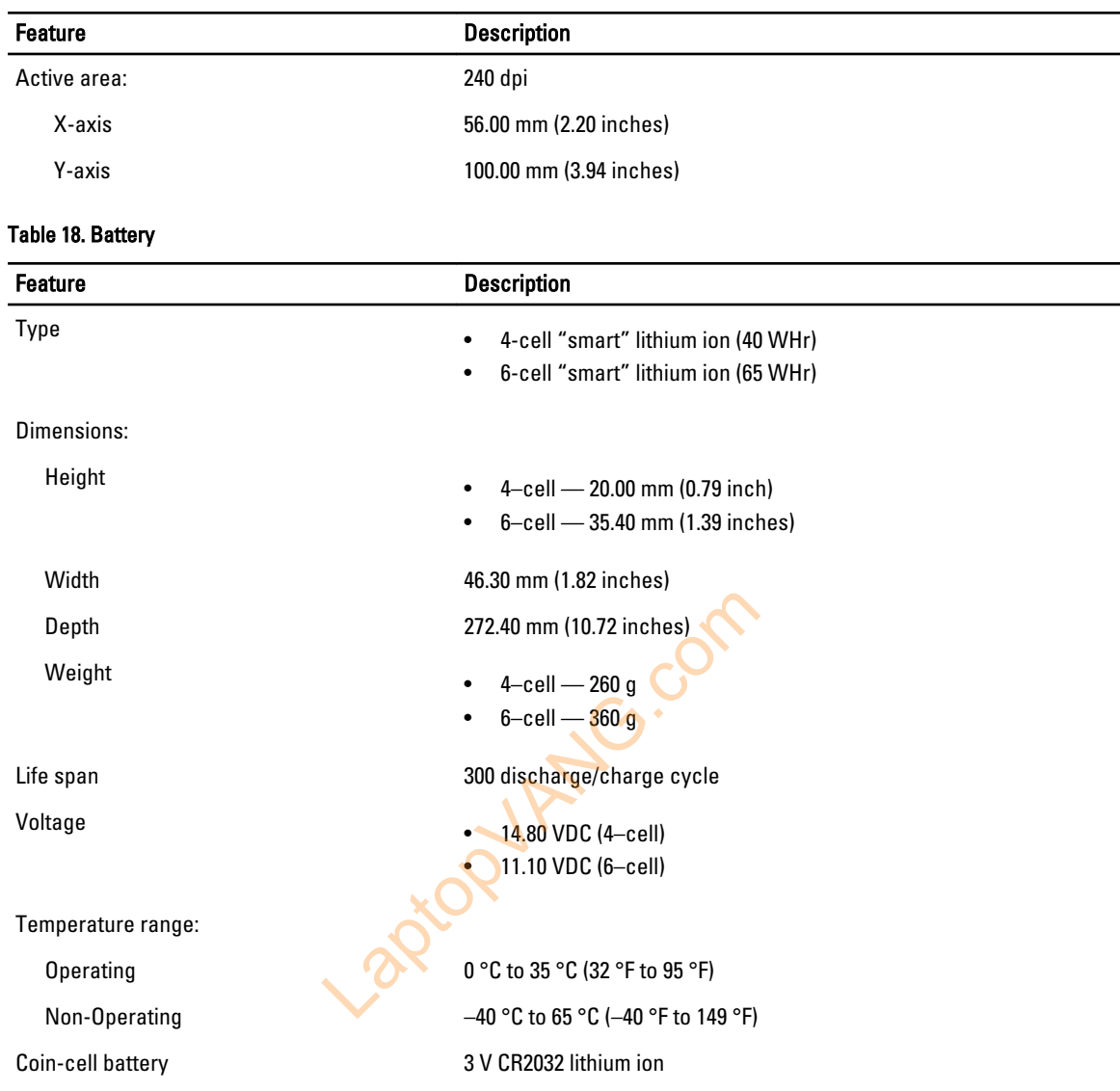

### Table 19. AC Adapter

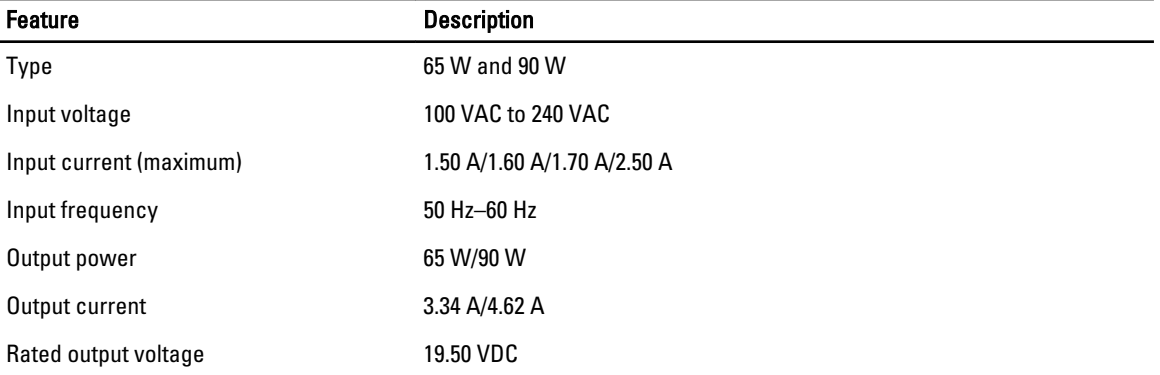

Feature Description

Temperature range:

Operating 0 °C to 40 °C (32 °F to 104 °F)

Non-Operating  $-40 °C$  to 70 °C (-40 °F to 158 °F)

### Table 20. Physical

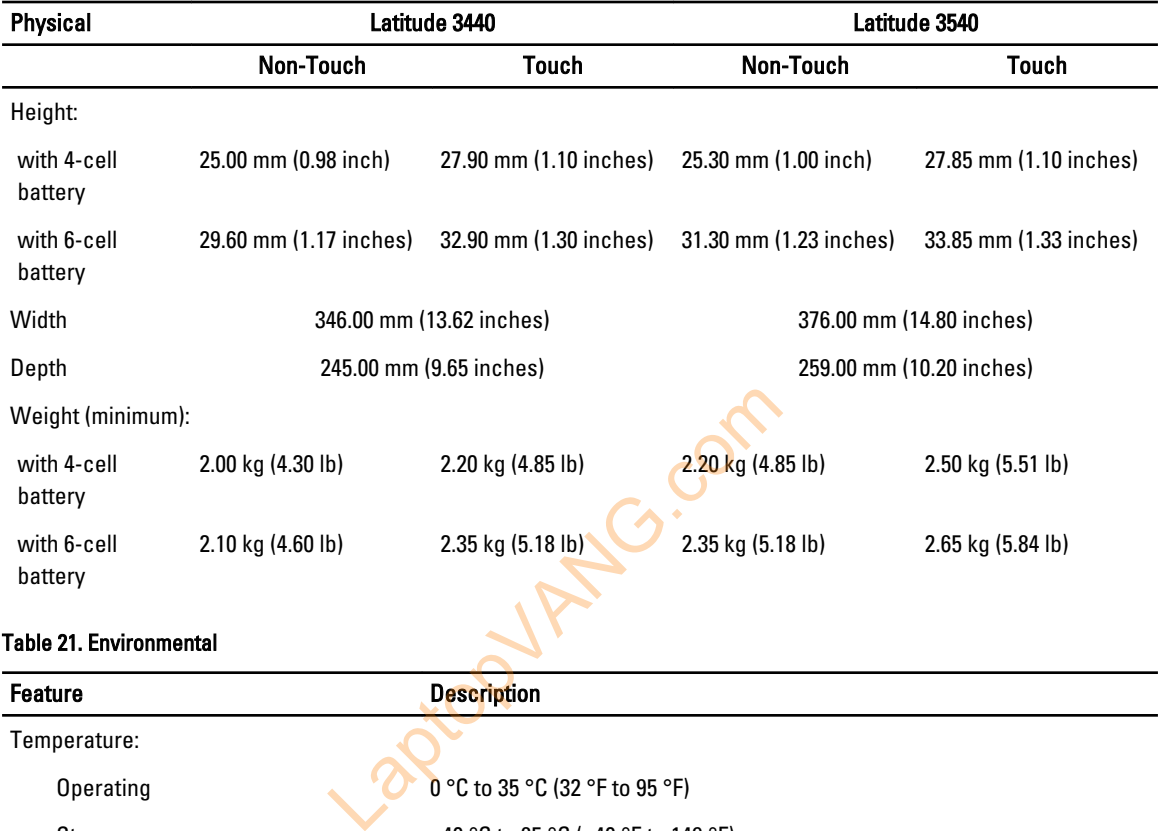

### Table 21. Environmental

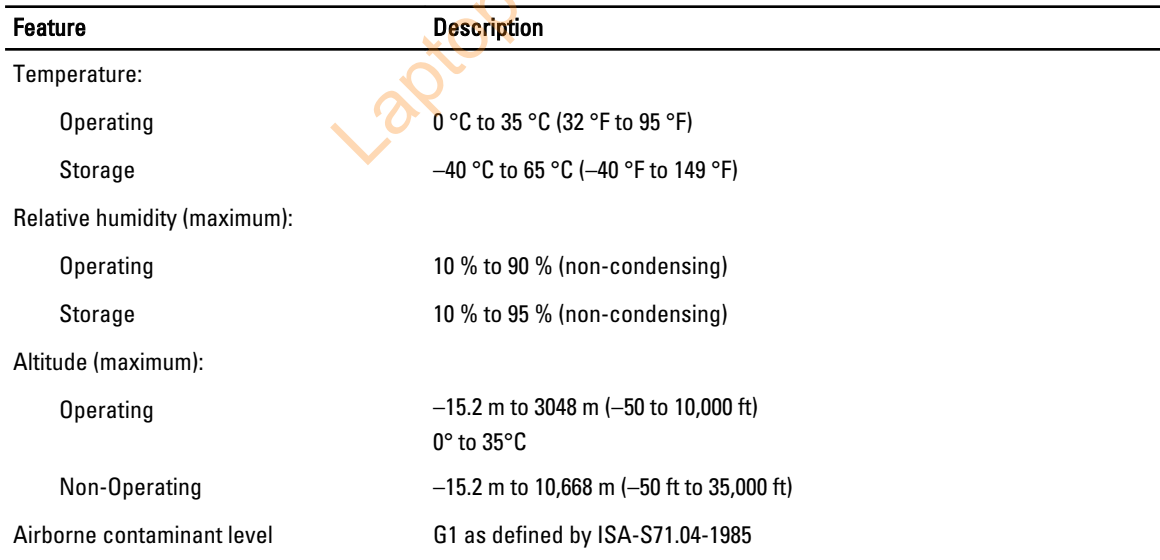

LaptopVANG.com

# 6

# <span id="page-56-0"></span>Contacting Dell

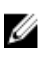

NOTE: If you do not have an active Internet connection, you can find contact information on your purchase invoice, packing slip, bill, or Dell product catalog.

Dell provides several online and telephone-based support and service options. Availability varies by country and product, and some services may not be available in your area. To contact Dell for sales, technical support, or customer service issues:

- 1. Visit dell.com/support
- 2. Select your support category.
- 3. Verify your country or region in the Choose a Country/Region drop-down menu at the top of page.
- 4. Select the appropriate service or support link based on your need.

Laptopy Angricom